# **On-line Facilities Booking System**

Office of Student Affairs

End User Guide

## **Table of Contents**

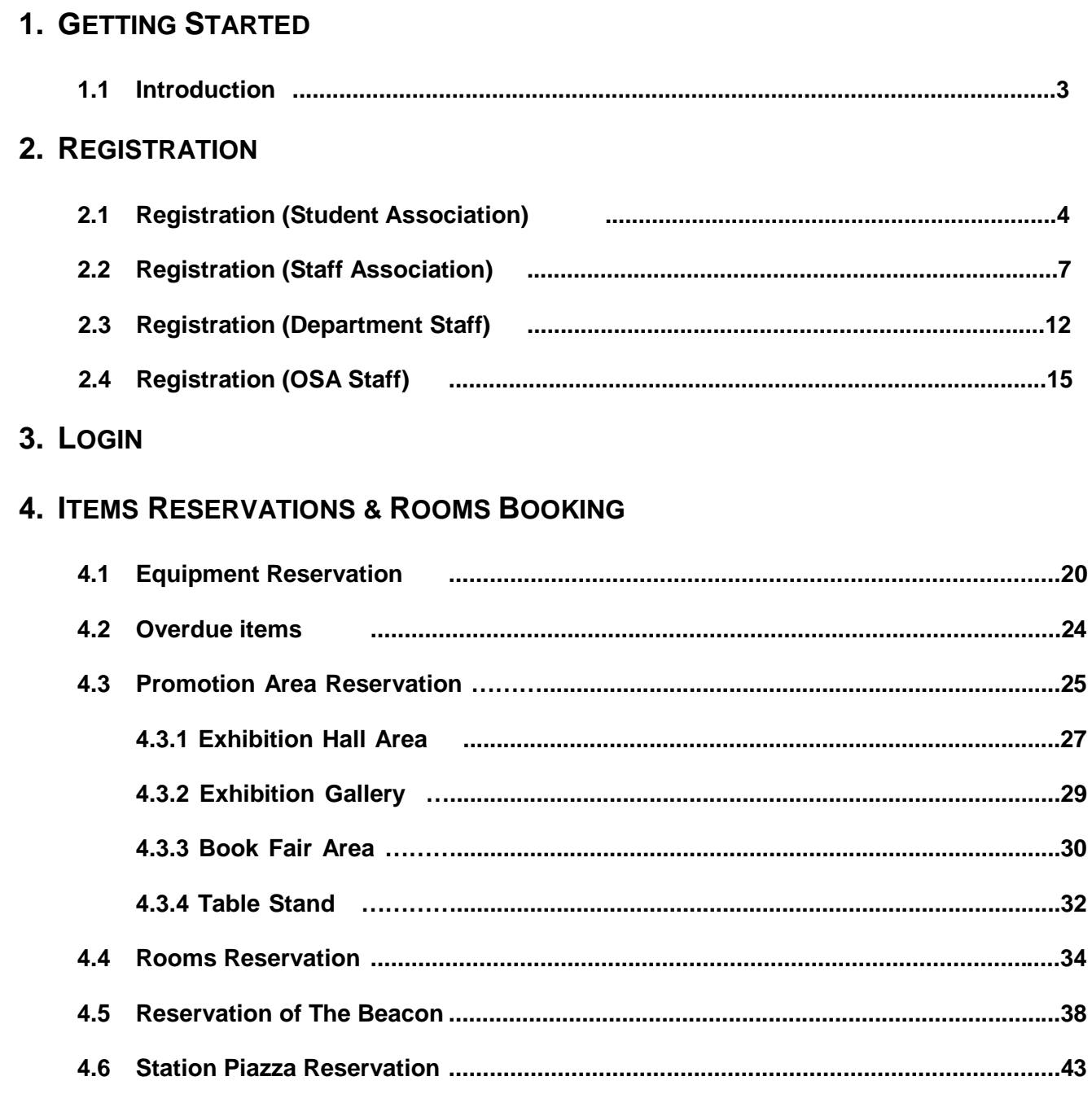

## 1. GETTING STARTED

### 1.1 Introduction

Office of Student Affairs handles five categories of facility and equipment management including facility booking for student associations, university staff and staff associations. These five categories of facilities and equipment are defined as below:

- Equipment reservation (e.g. tables, chairs, poster boards)
- Promotion area reservation (e.g. table stands, exhibition areas)
- Rooms reservation (e.g. Benjamin Franklin Centre, John Fulton Centre, Pommerenke Student Centre)
- Reservation of The Beacon
- Station Piazza Reservation

This guide provides a guideline to the students and staff on how to create user accounts and to reserve facilities and equipment at the Online Facilities Booking System that is managed by the Office of Student Affairs.

## 2.1 Registration (Student Association)

#### **1.** Click "**Registration**".

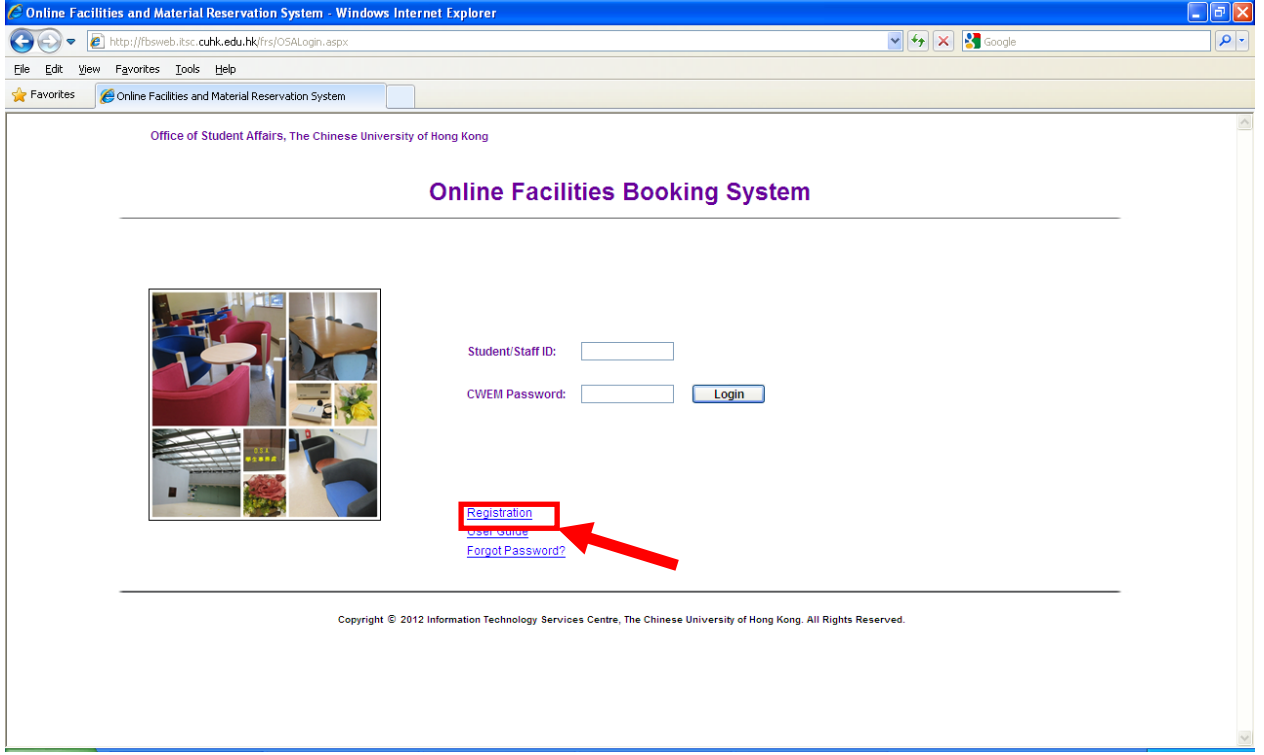

2. Input your student ID and CWEM password. Then, click "**Next**".<br>Conline Facilities and Material Reservation System - Windows Internet Explorer

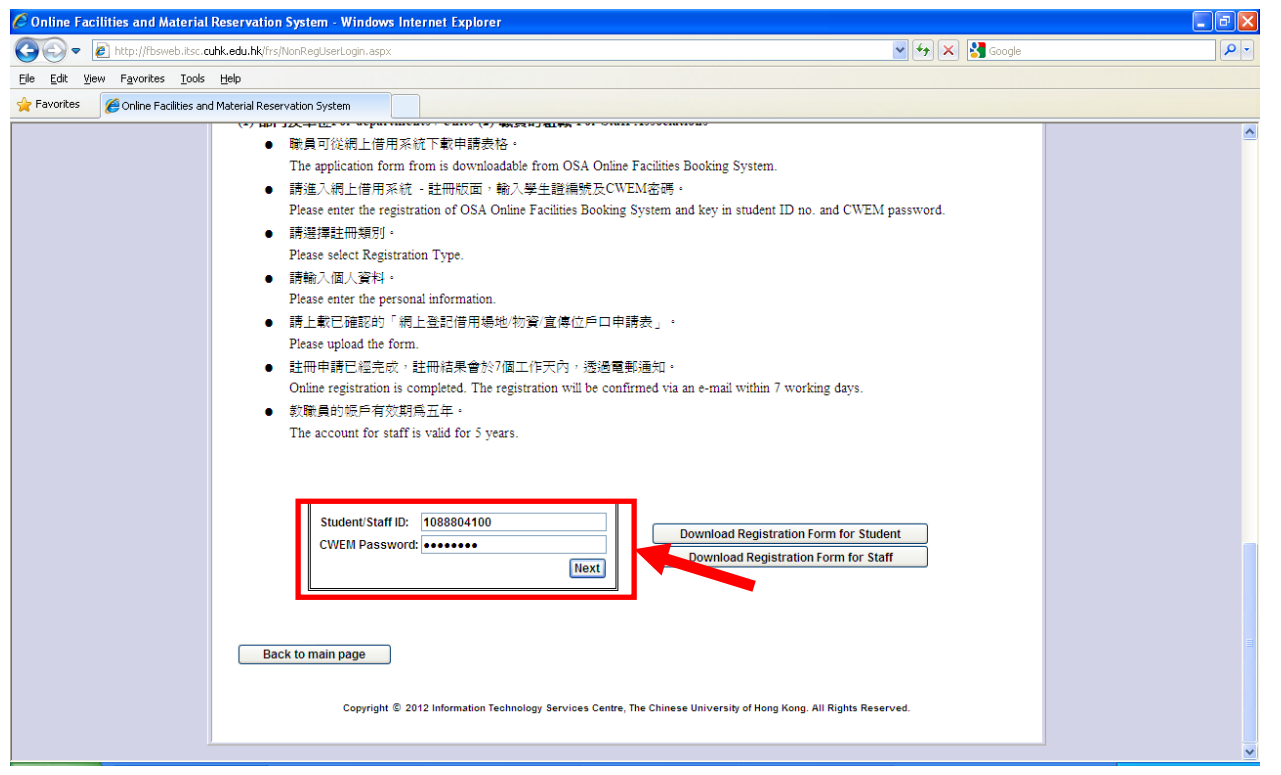

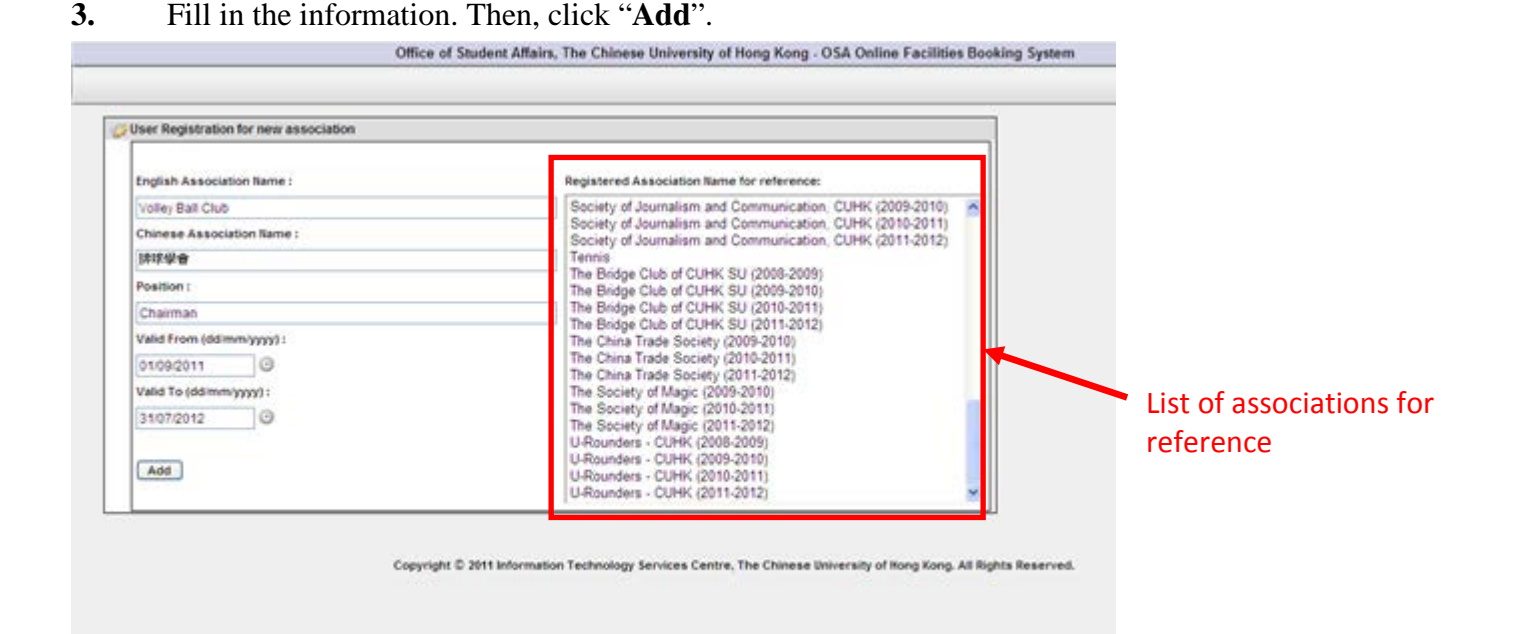

**4.** Upload the endorsed Registration Form or the certifying letter issued by the Representative Council of The Student Union of The Chinese University of Hong Kong (in **PDF** format only). You can download the Registration Form on this page.

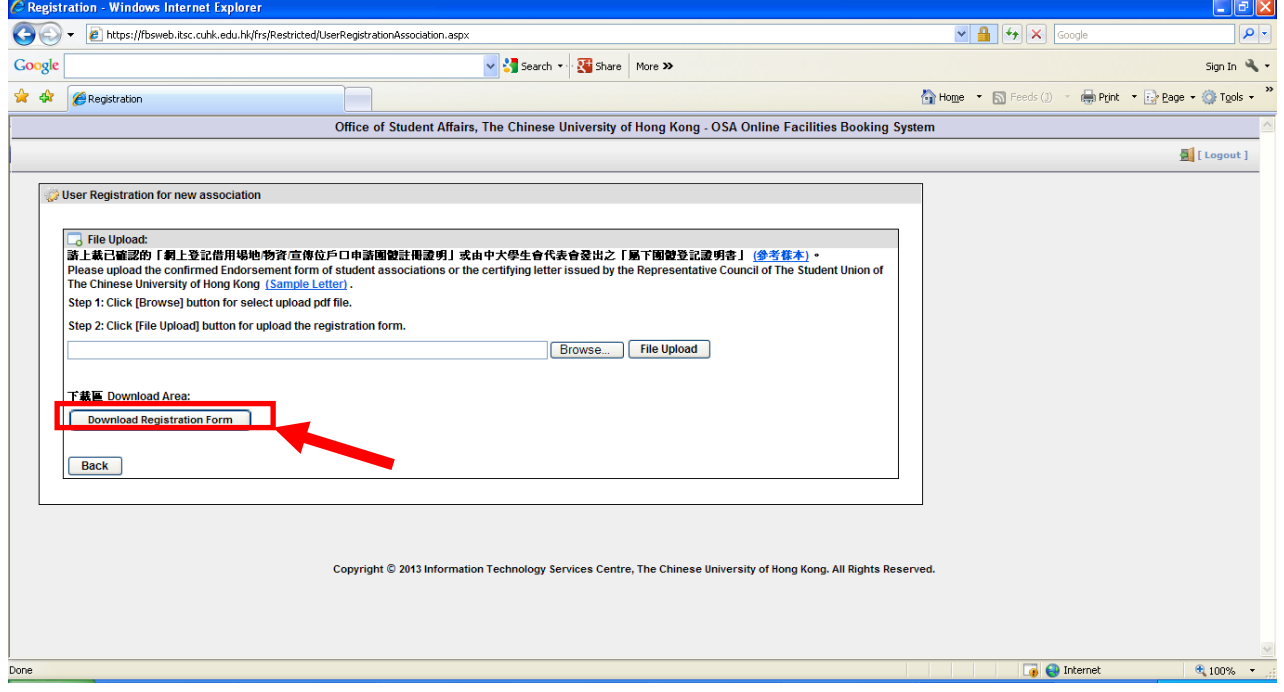

**5.** You can add additional member(s) of your association by typing the Student ID(s) and corresponding position of the student(s) concerned. Then, click "**Submit**"

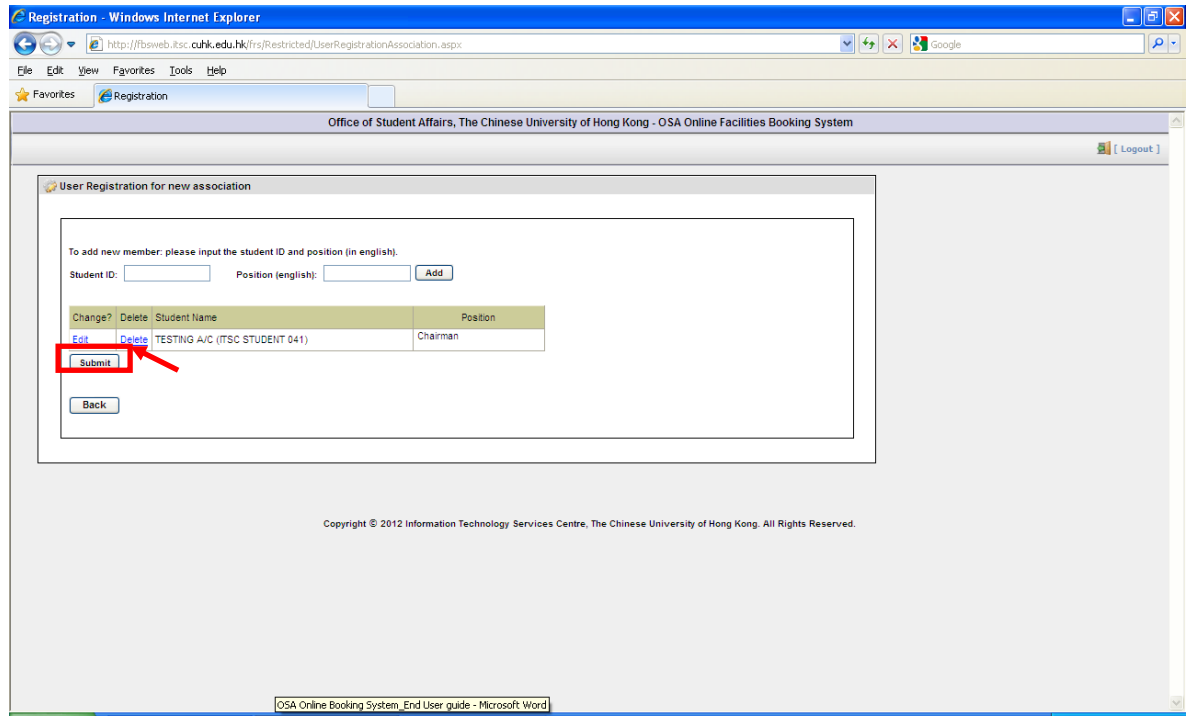

**6.** You will receive a message regarding your application. The application result will be notified via email within 7 working days.

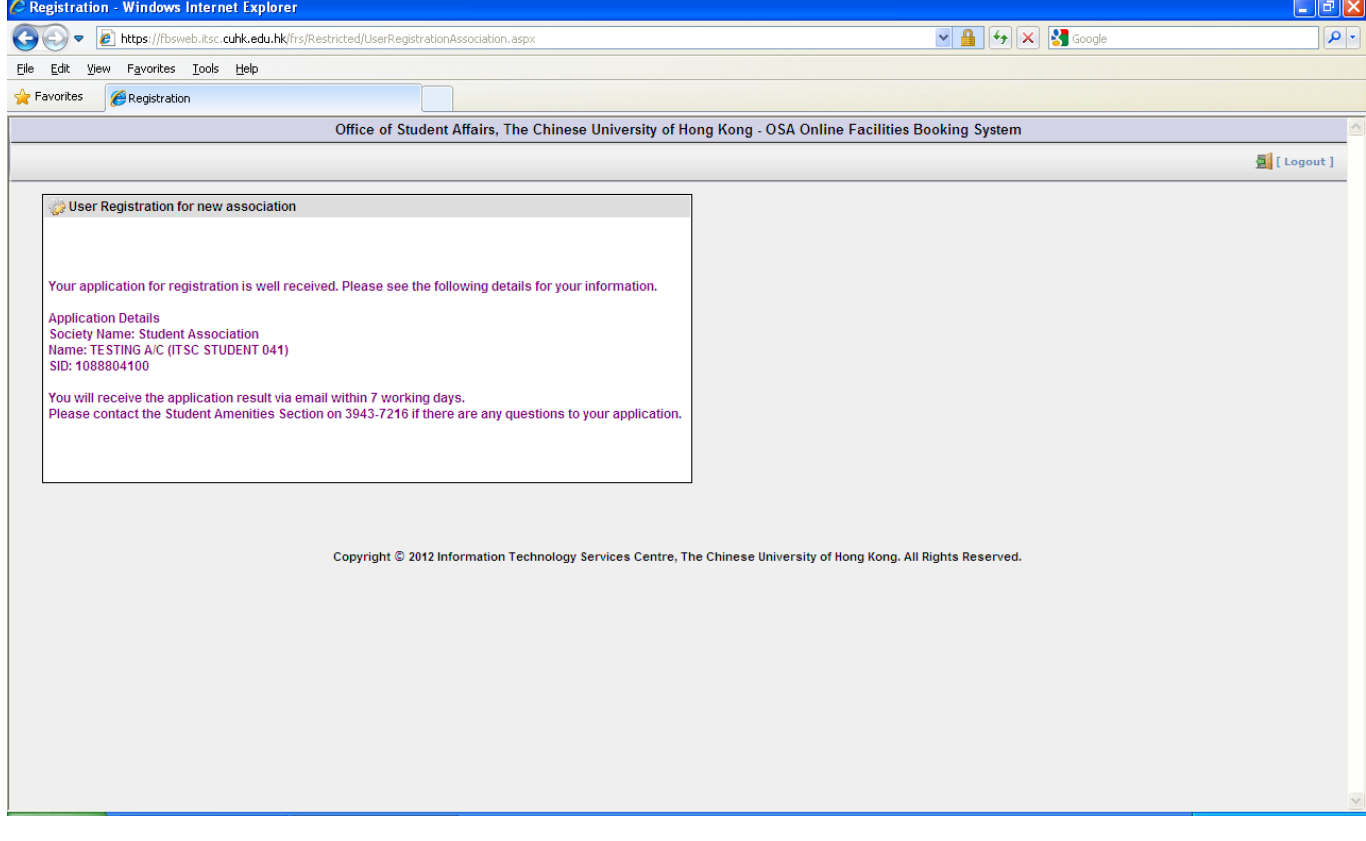

## 2.2 Registration (Staff Association)

## **1.** Click **"Registration".**

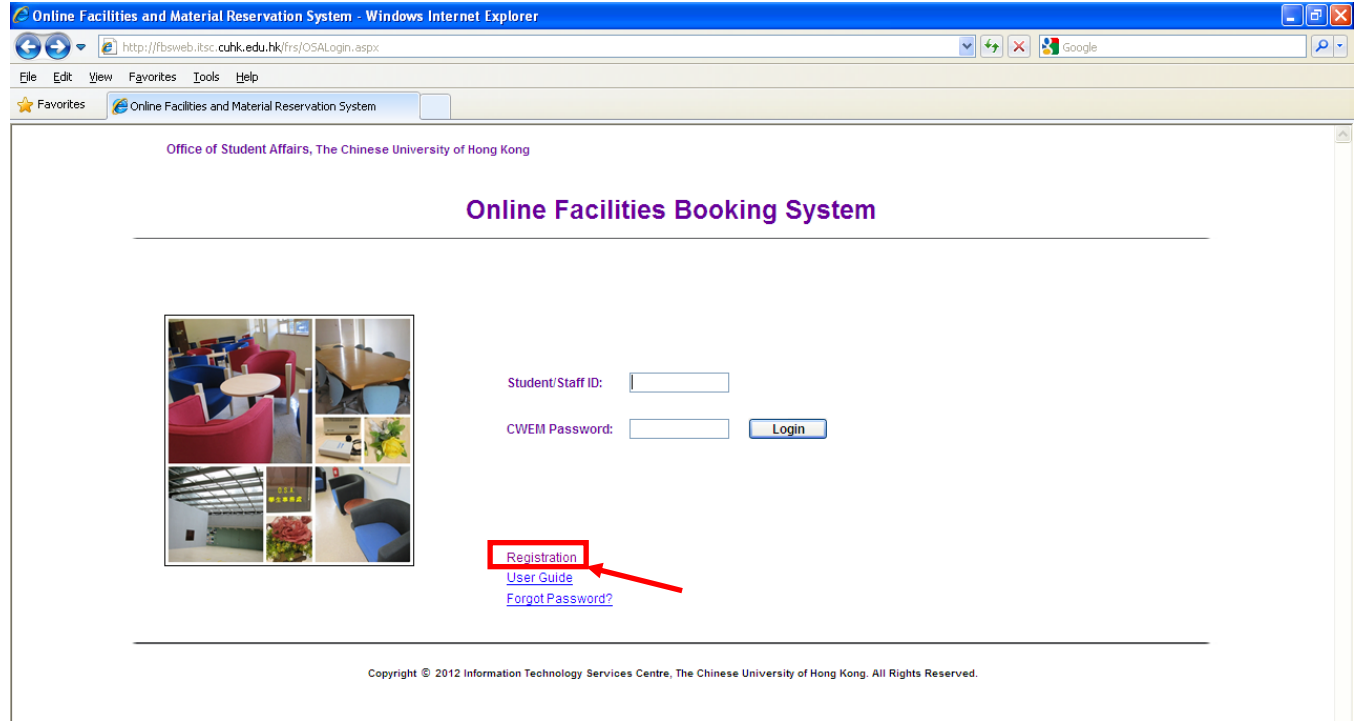

## **2.** Input your staff ID and CWEM password. Then, click "**Next**".

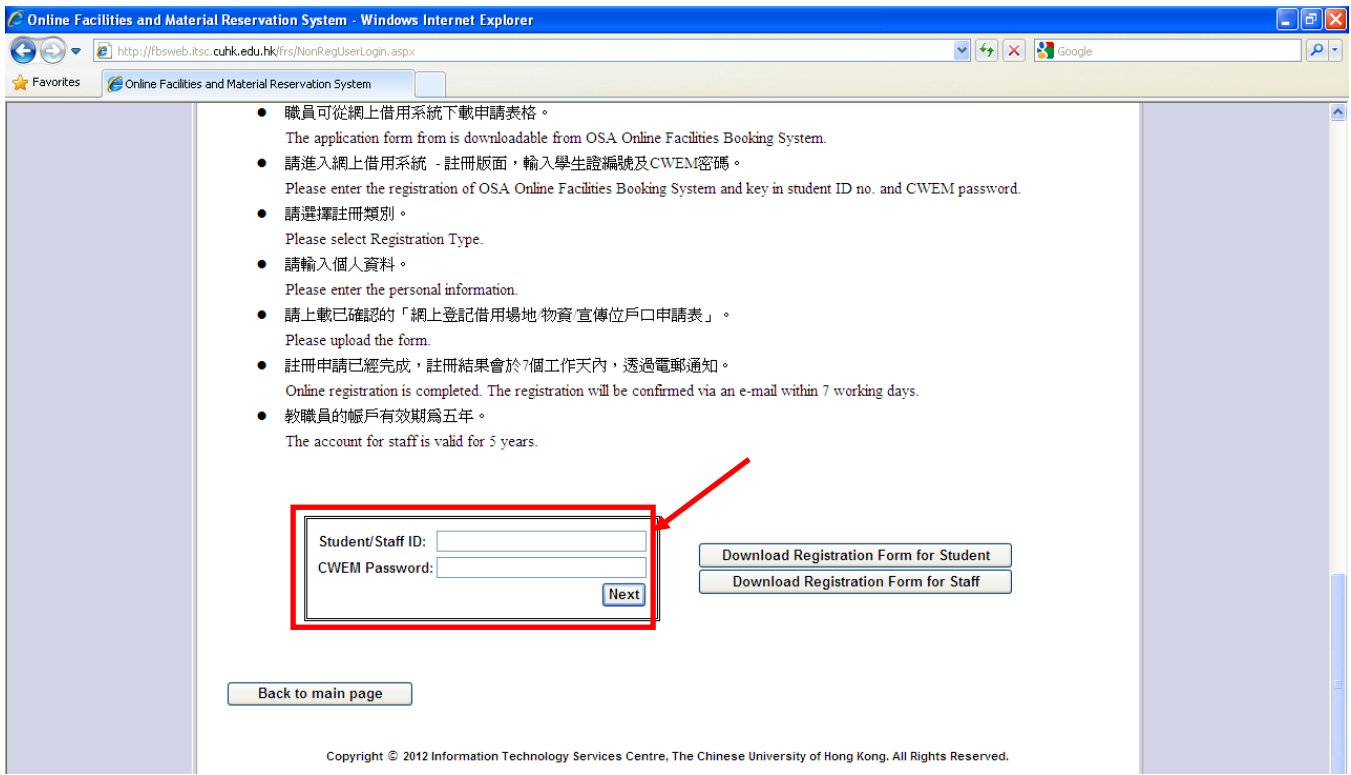

**3.** Choose "**Association Registration (1st registration)**" from the drop down list. Then, click

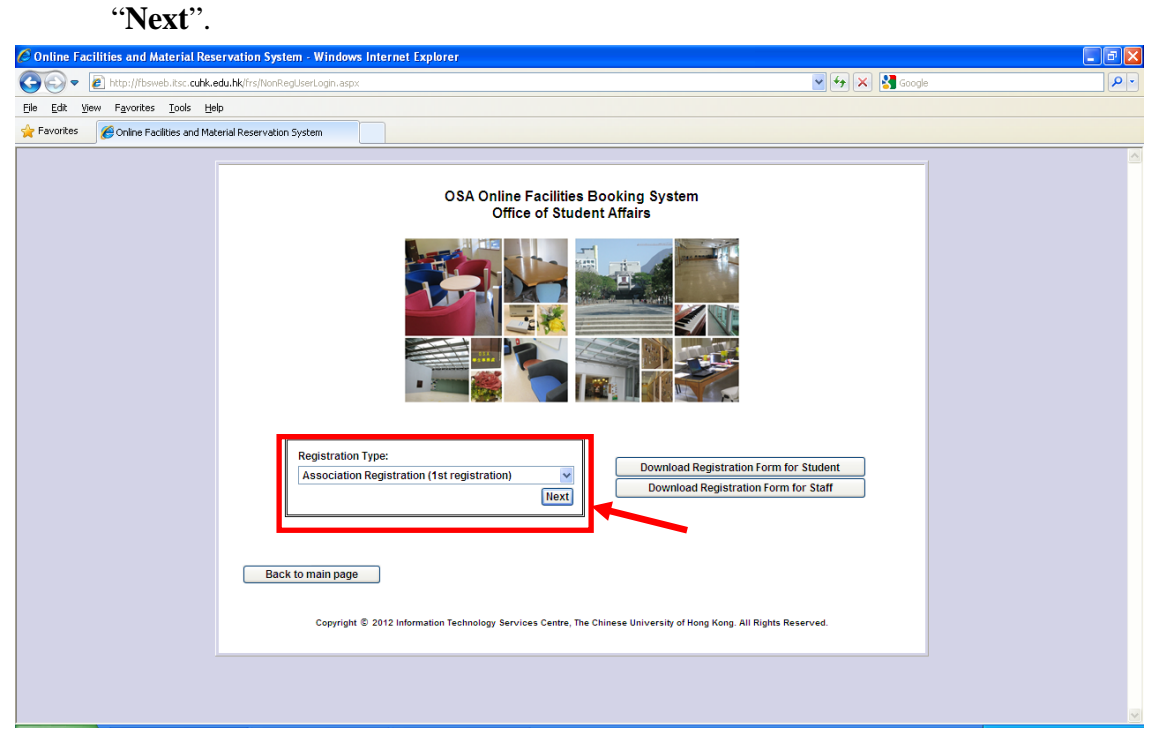

**4.** Input the information of the association. Then, click "**Next**".

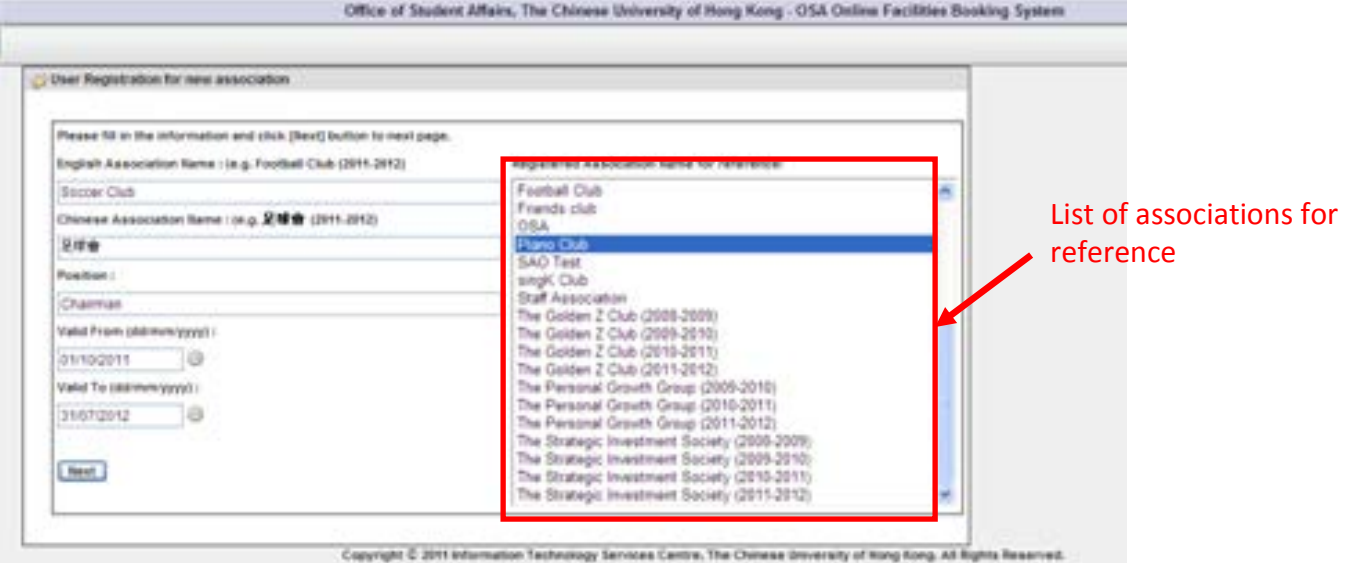

## **5.** Upload the endorsed Registration Form.

You can download the Registration Form on this page.

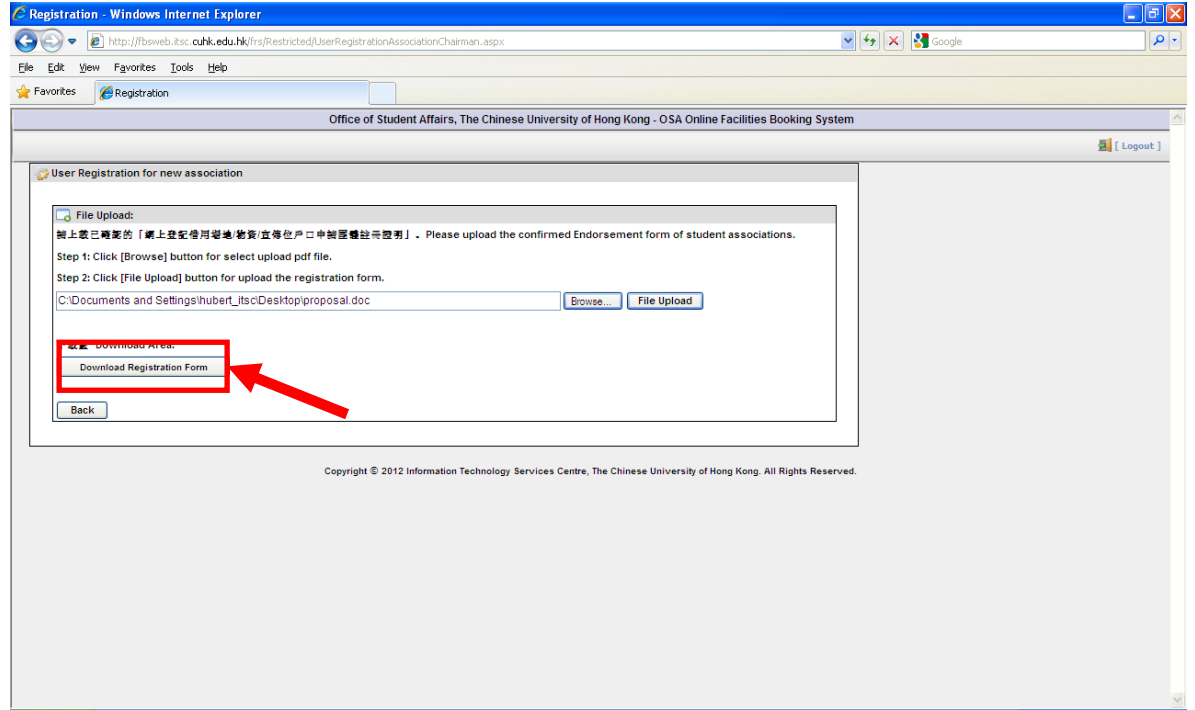

### **6.** You will receive a message regarding your application.

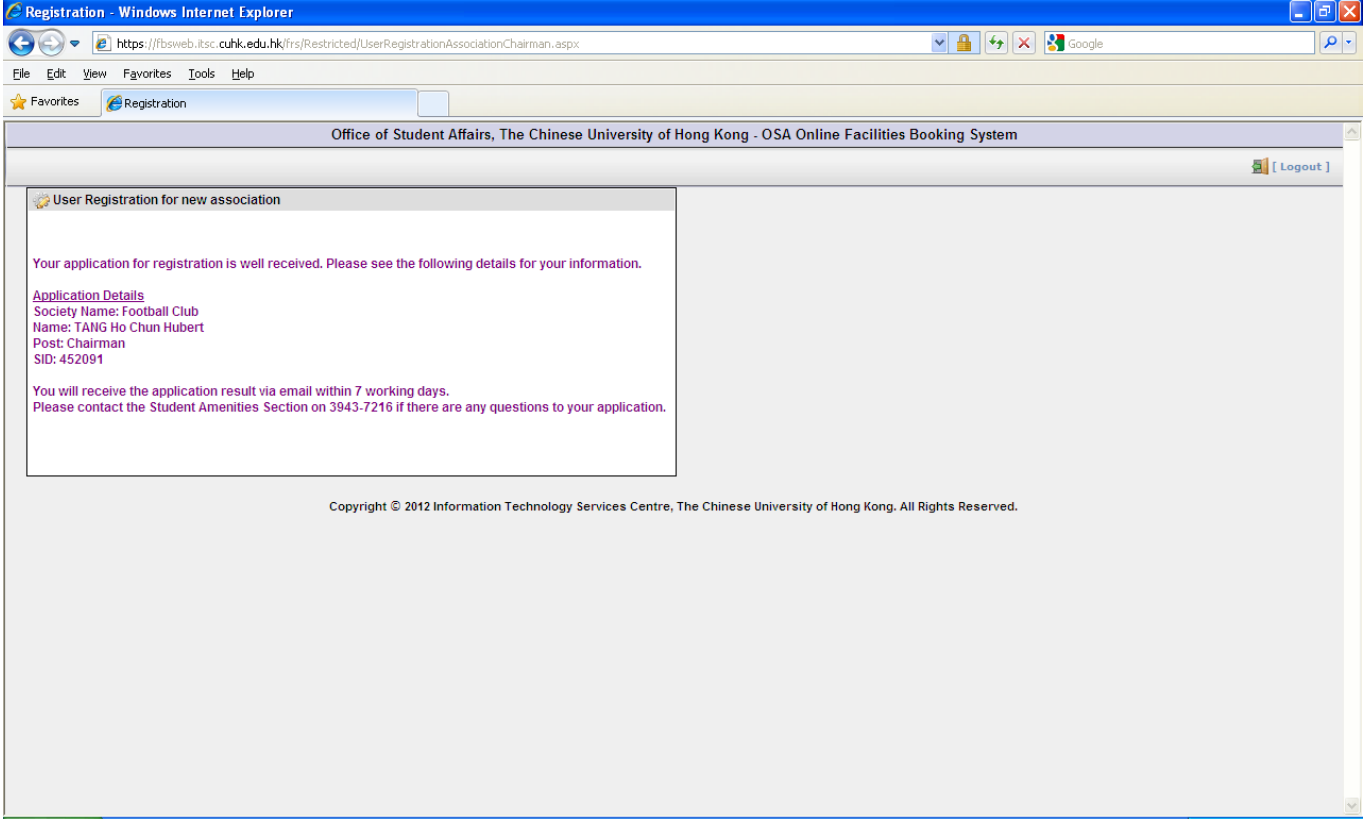

**7.** For registration of additional staff association members, choose "**Association Registration (2nd or above registration**)".<br>C Online Facilities and Material Reservation System - Windows Internet Explorer

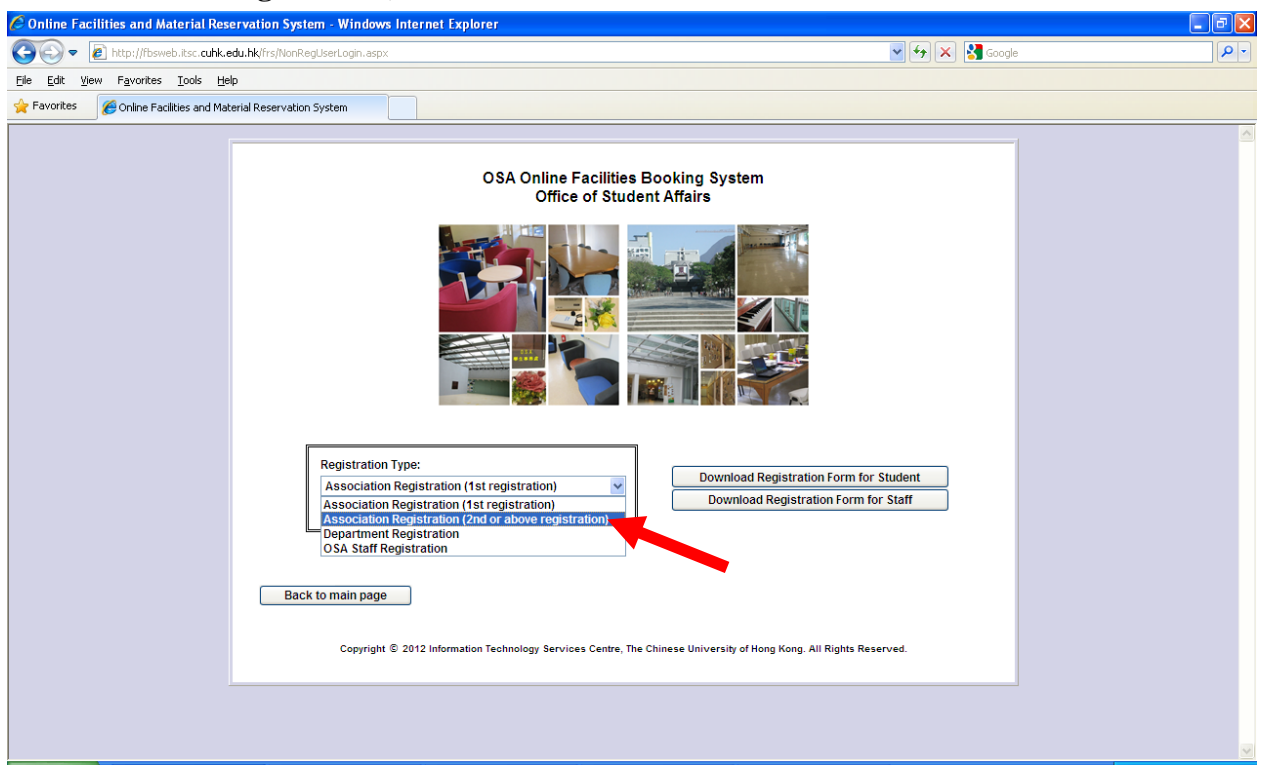

**8.** Fill in the information such as association name and position. Then, click "**Next**"

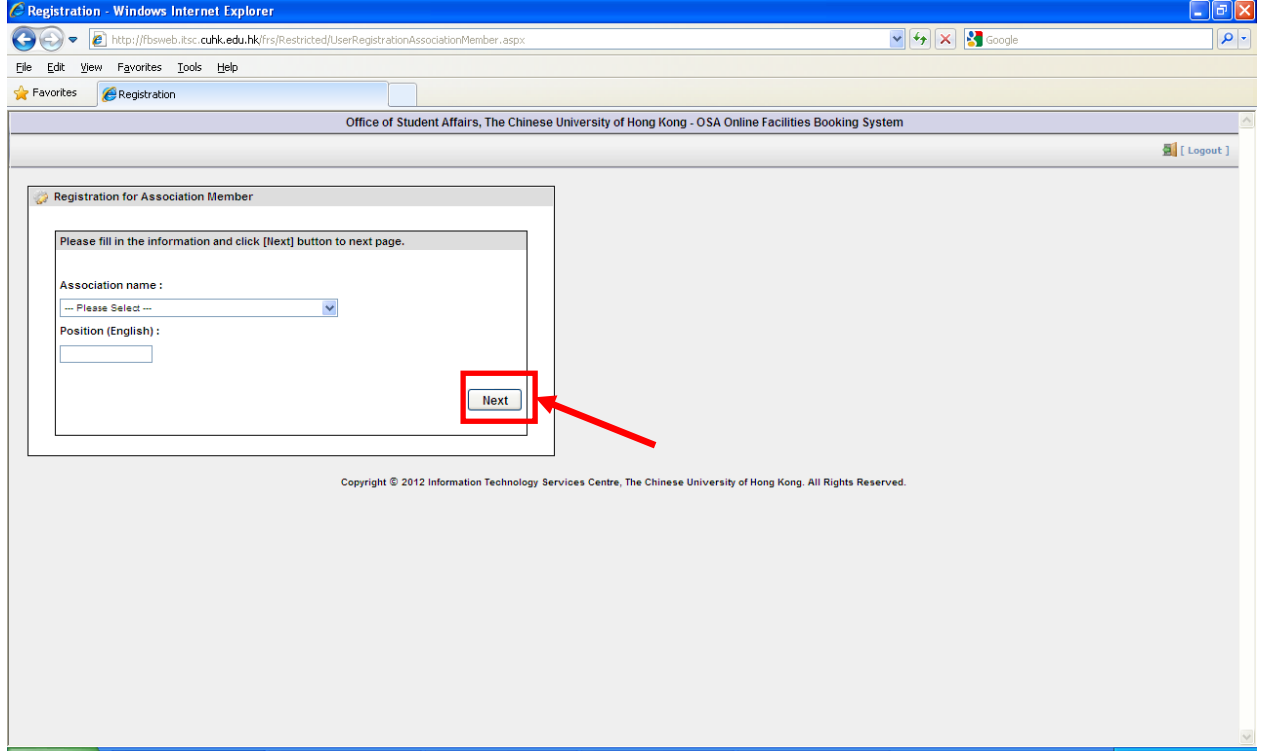

## **9.** You will receive a message regarding your application.

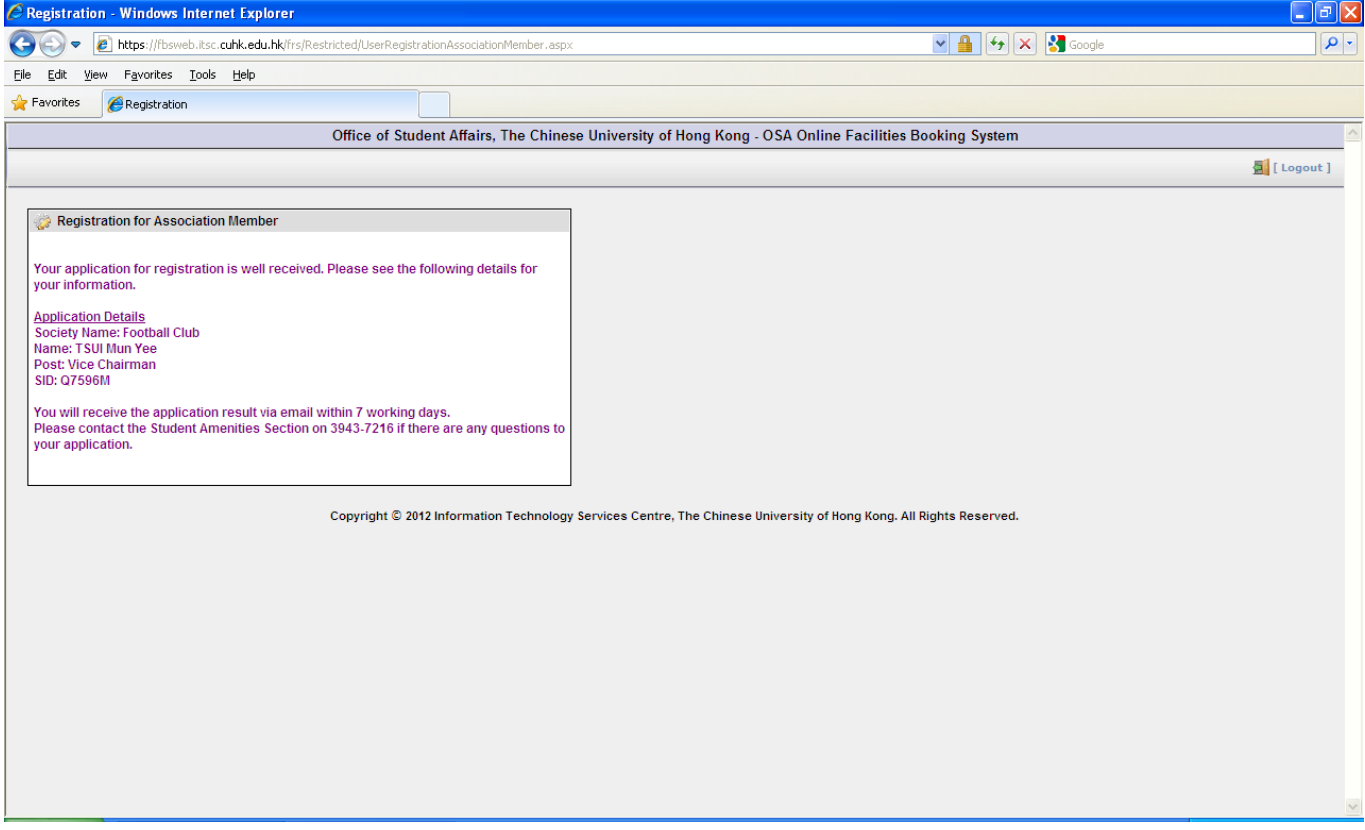

## 2.3 Registration (Departmental Staff)

## **1.** Click "**Registration**".

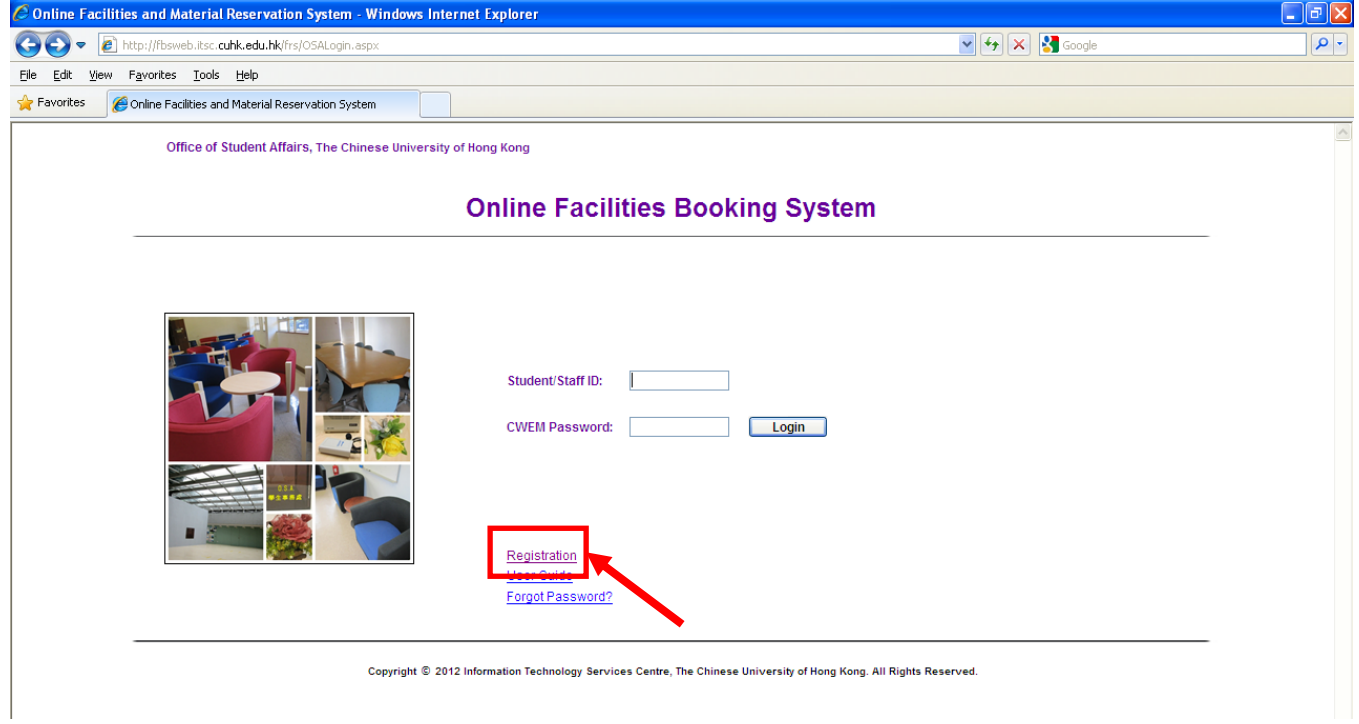

**2.** Input your staff ID and CWEM password. Then, click "**Next**".

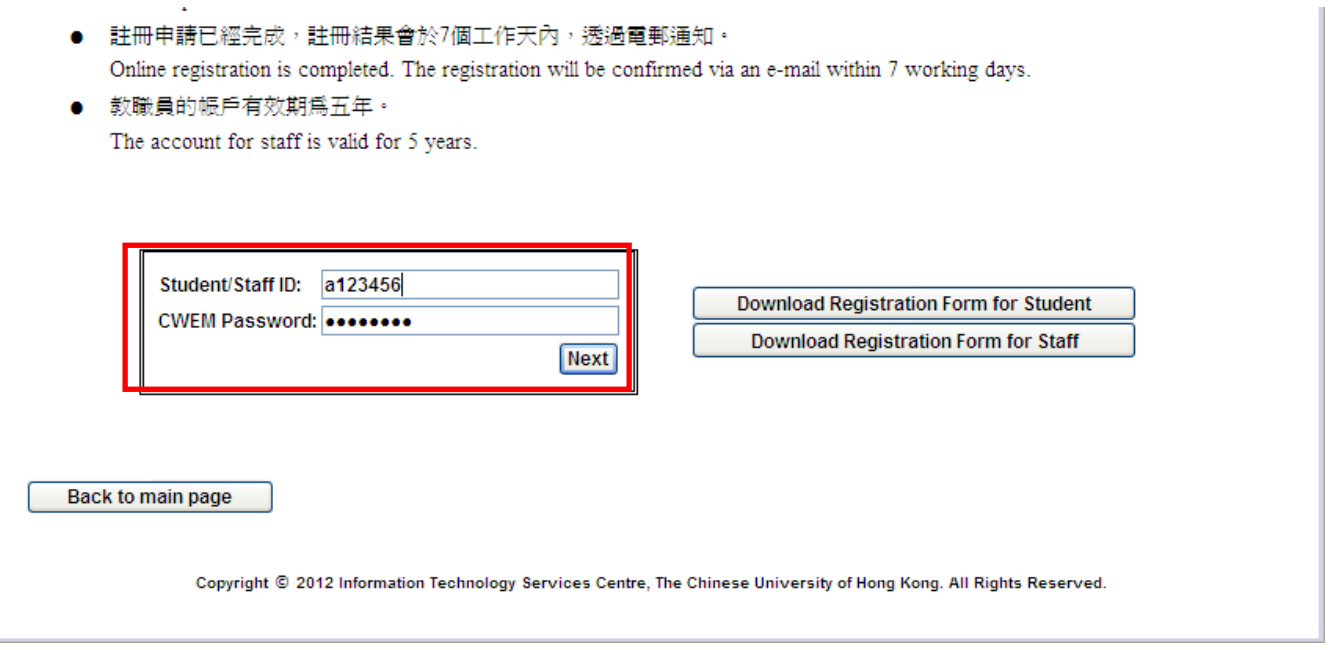

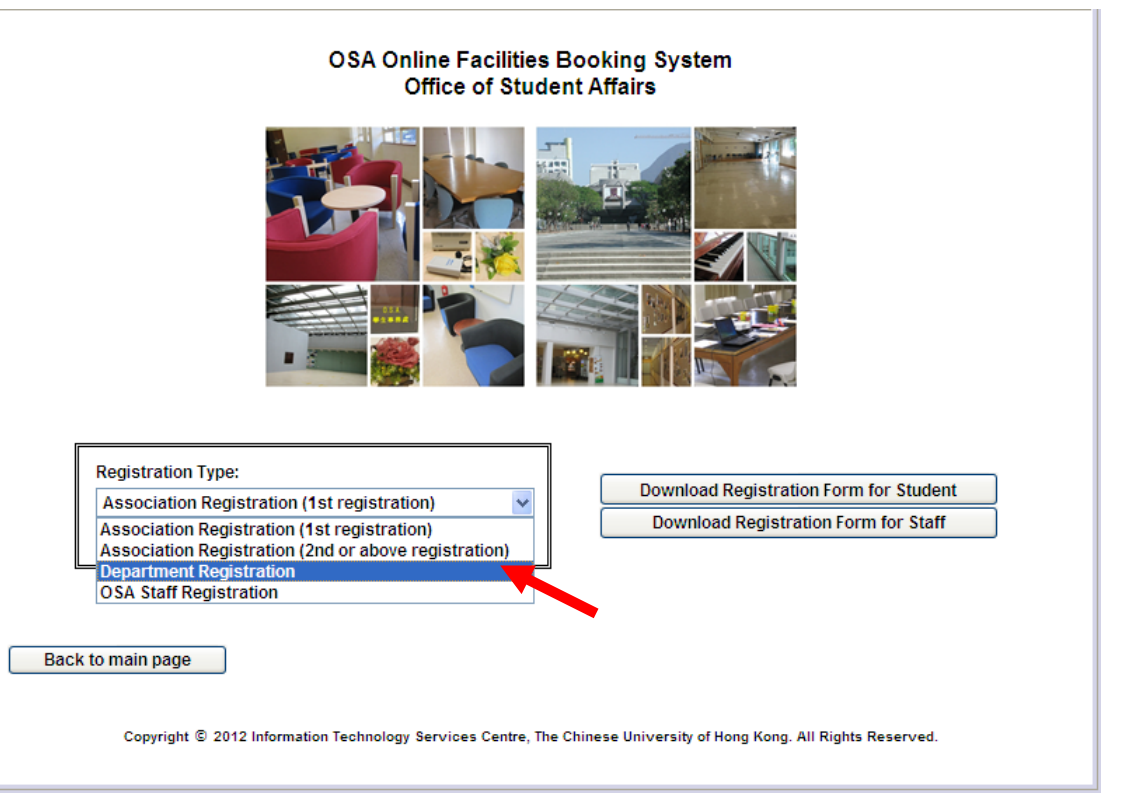

#### **4.** Upload the endorsed Registration Form.

#### You can download the Registration Form on this page.

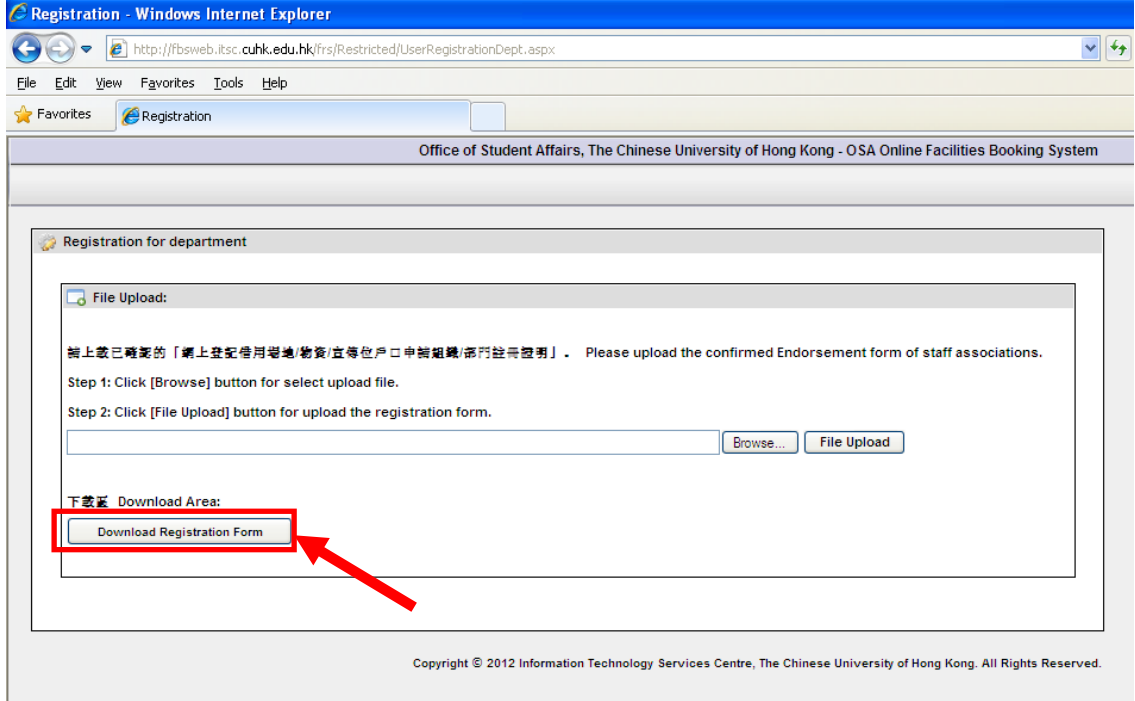

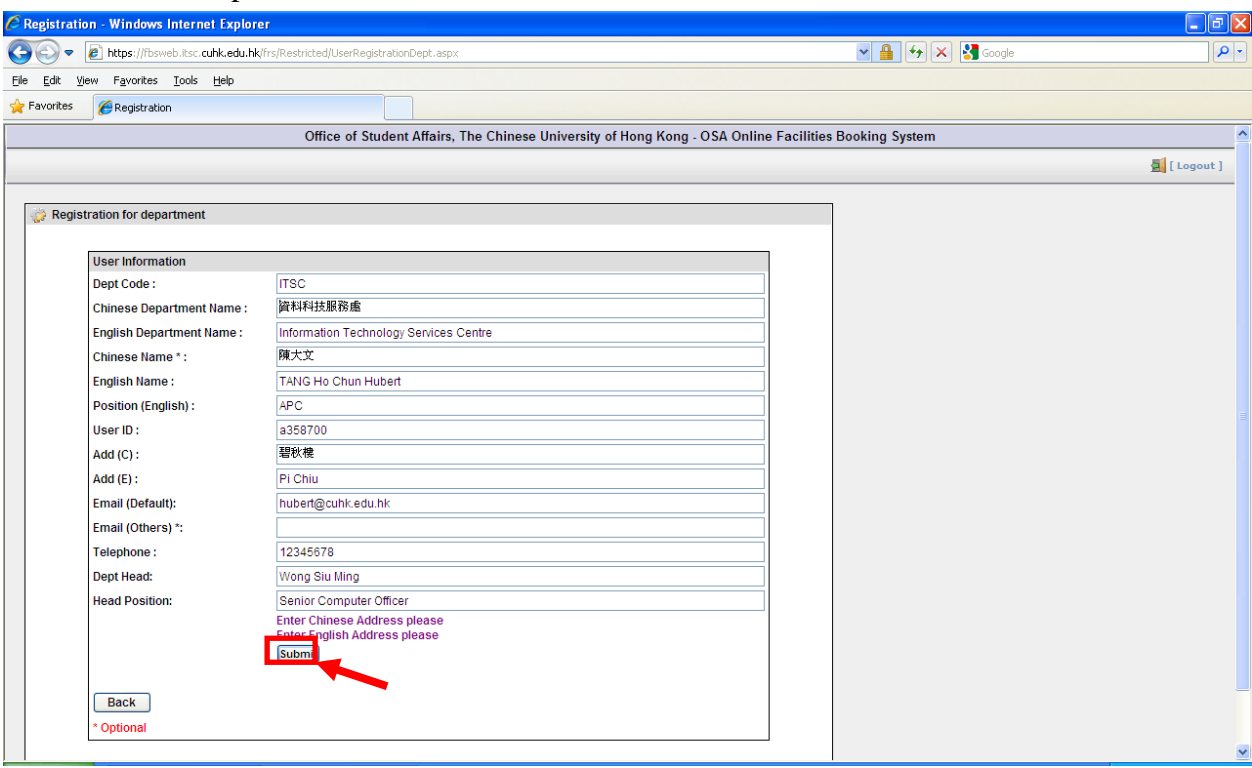

## **5.** Fill in the personal information. Then, click "**Submit**".

**6.** You will receive a confirmation message regarding your application.

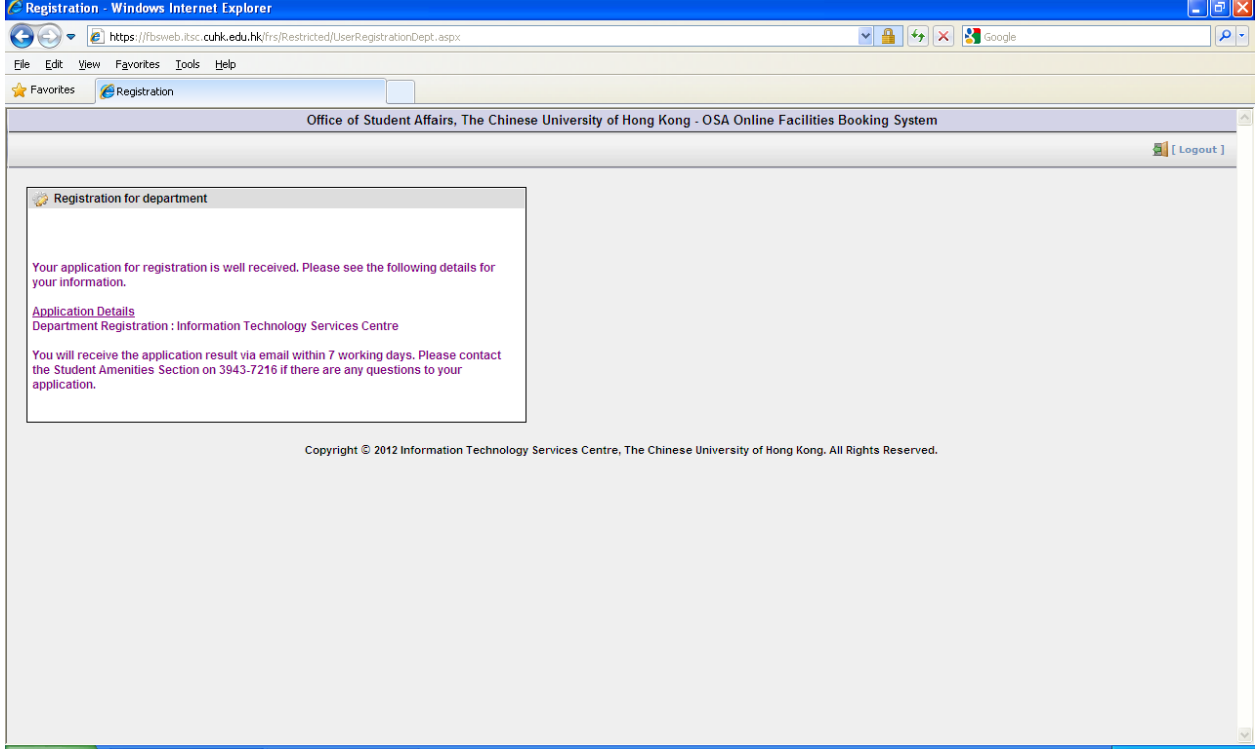

## 2.4 Registration (OSA Staff)

### **1.** Click "**Registration**".

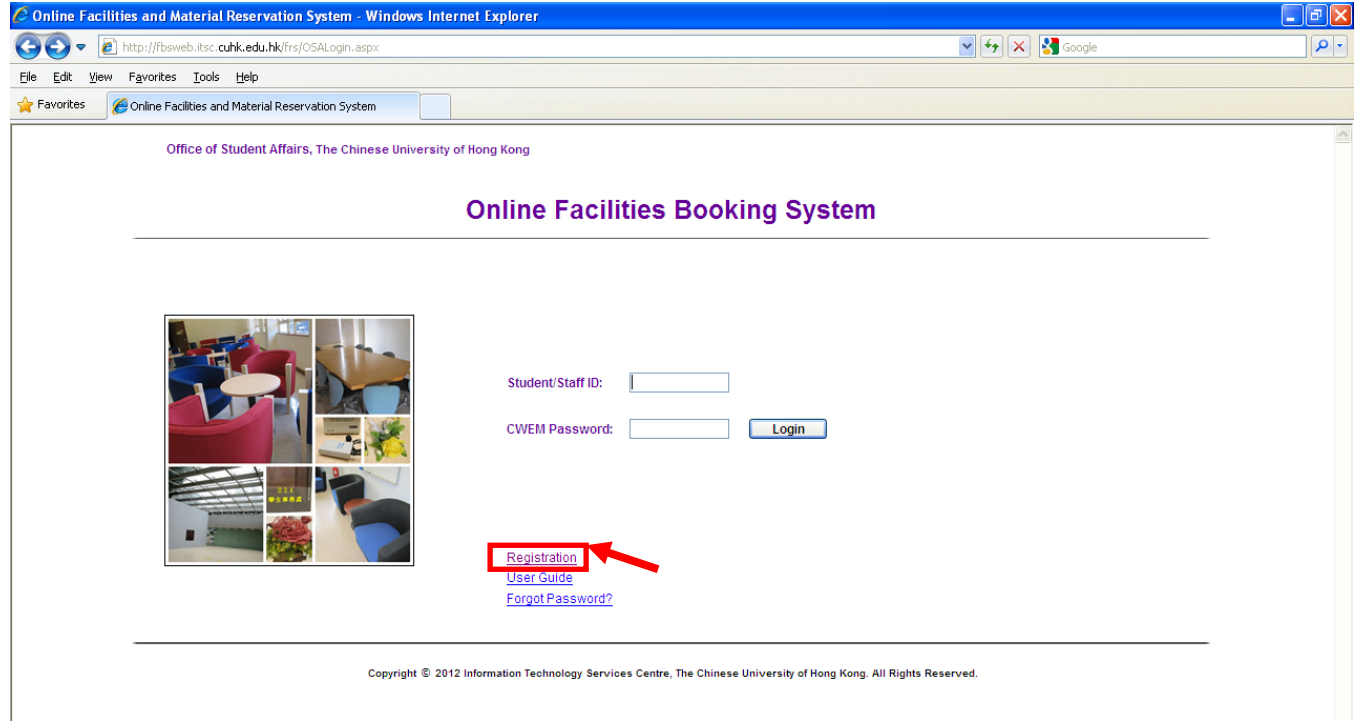

**2.** Input your staff ID and CWEM password. Then, click "**Next**".

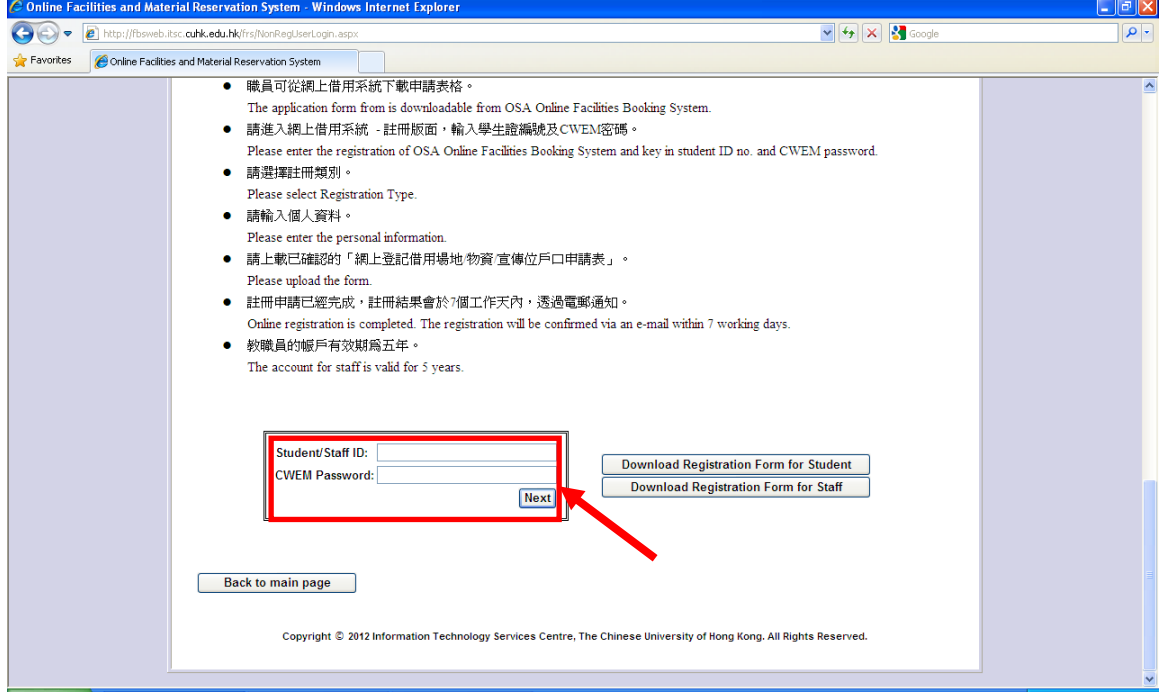

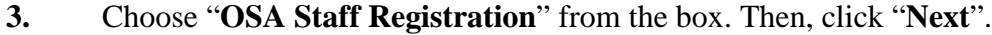

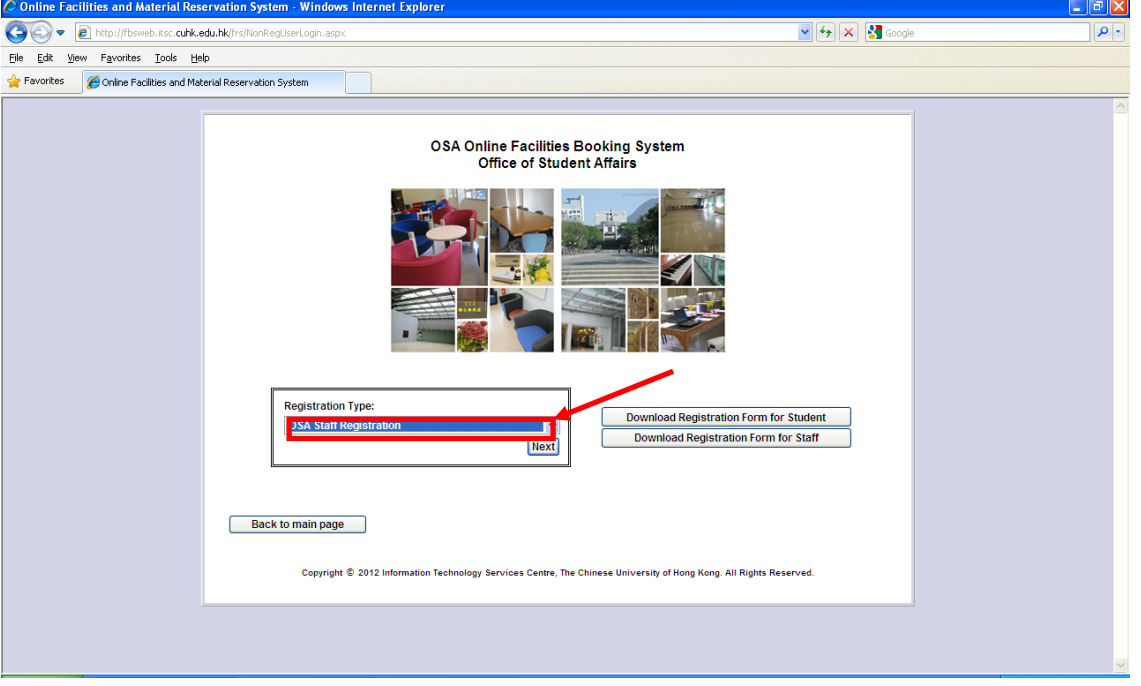

**4.** Fill in the personal information. Then, click "**Submit**".

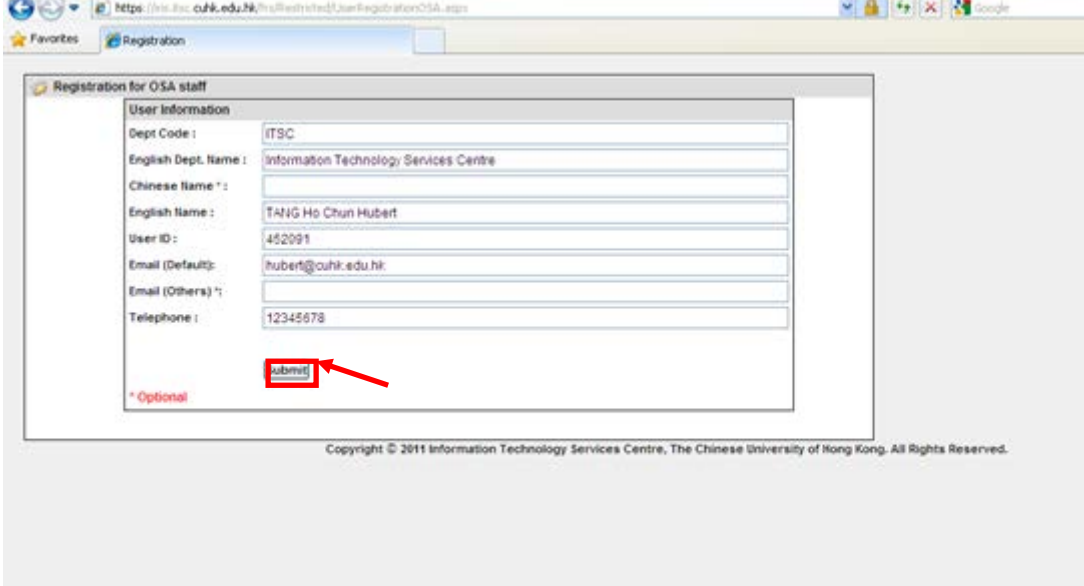

**5.** You will receive a message notice confirming your registration application. The result of your application will be sent to you via email in 7 days.

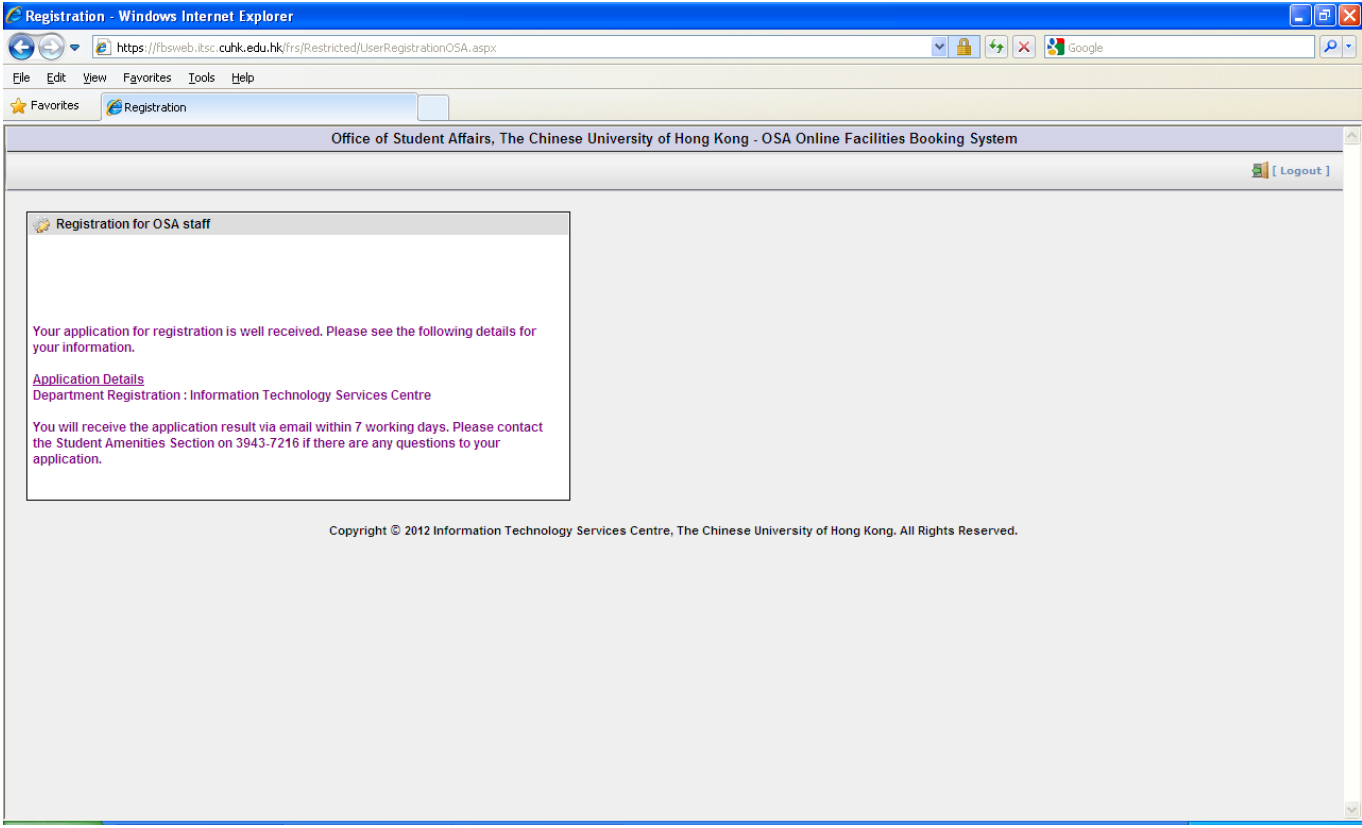

## 3. Login

After your application has been approved, you can login to the booking system.

- **1.** Go to the **OSA Online Facilities Booking System** website:<https://fbsweb.itsc.cuhk.edu.hk/frs/OSALogin.aspx>
- **2.** On the login page, type your student/staff ID and CWEM password.

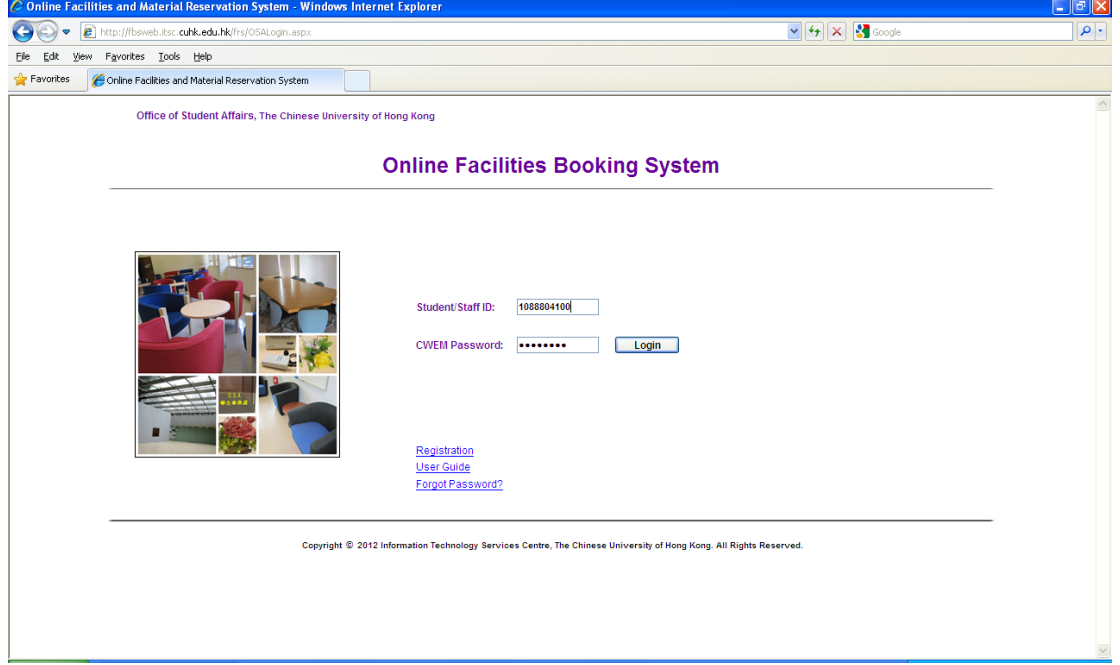

**3.** Choose the user group (If you belong to more than one association).

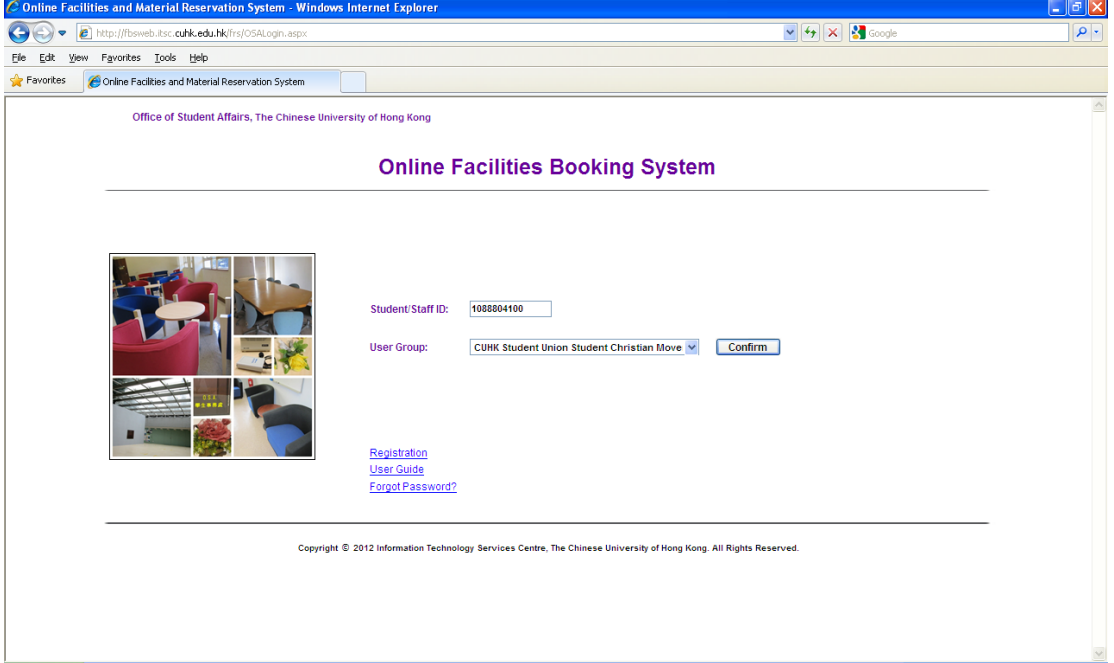

## 4.1 Equipment Reservation

#### **1.** Login to the system.

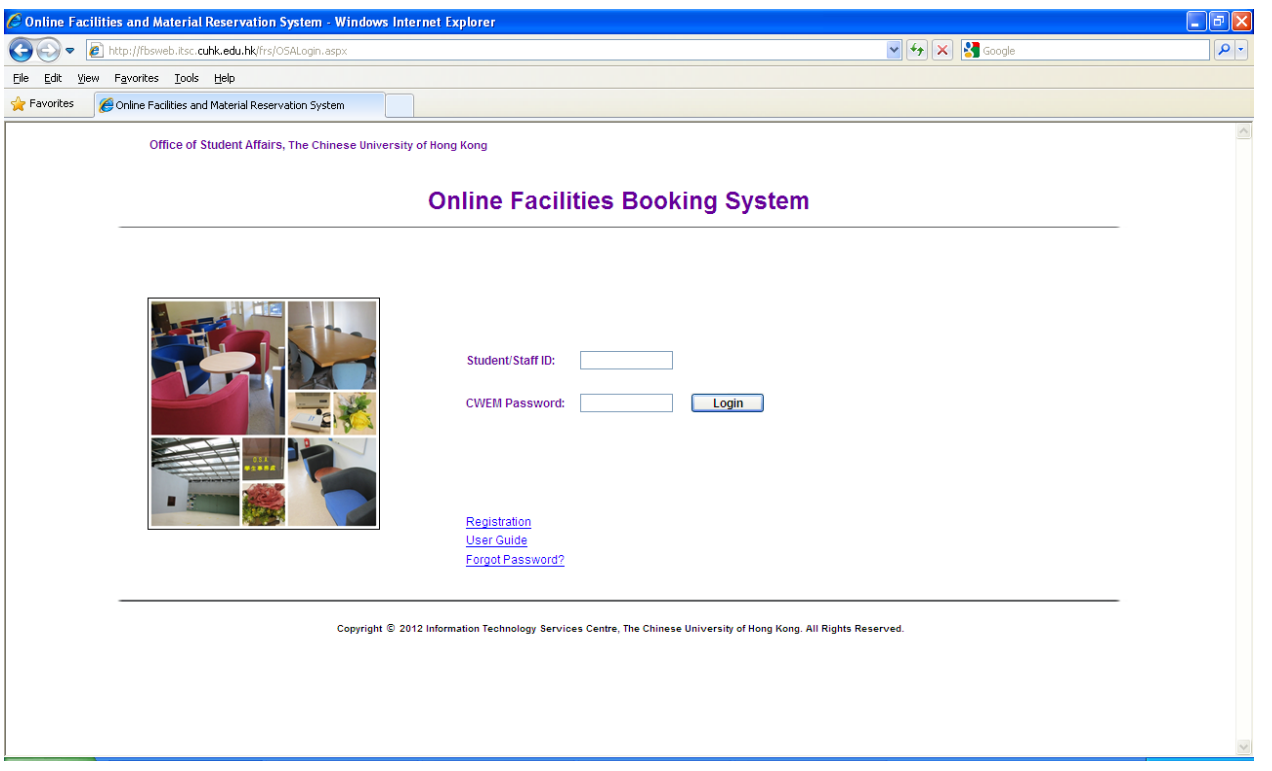

**2.** Choose "**Equipment Reservation (Benjamin Franklin Centre)**" or **"Equipment Reservation (Pommerenke Student Centre)"** from the drop down list.

Please select Category and read the rules and regulations, then click [Accept] button to start booking :

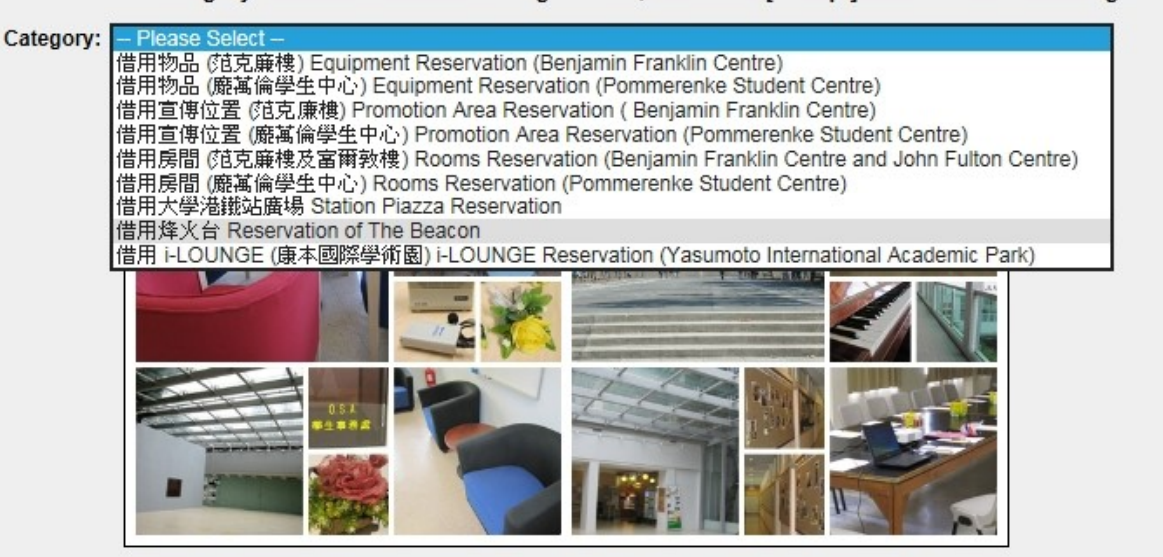

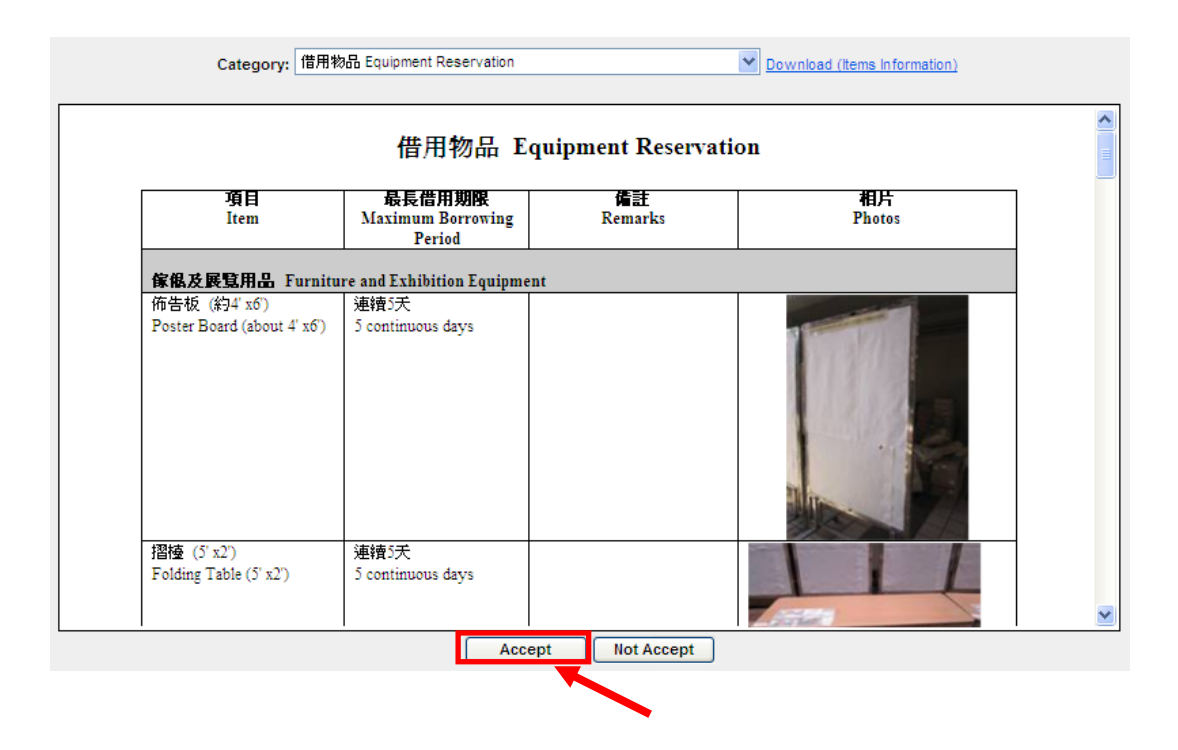

### **3.** Read the rules of reservation. Then, click "**Accept**".

On the Reservation page,

- **1.** Select the type of equipments from the **"Category"** drop down list.
- **2.** Click on the date of borrowing on the calendar.
- **3.** Check the time slot(s).
- **4.** Click **"Add"**.

Note that on the calendar on the right, the area shaded in red indicates that the time slot(s) for that particular item is unavailable.

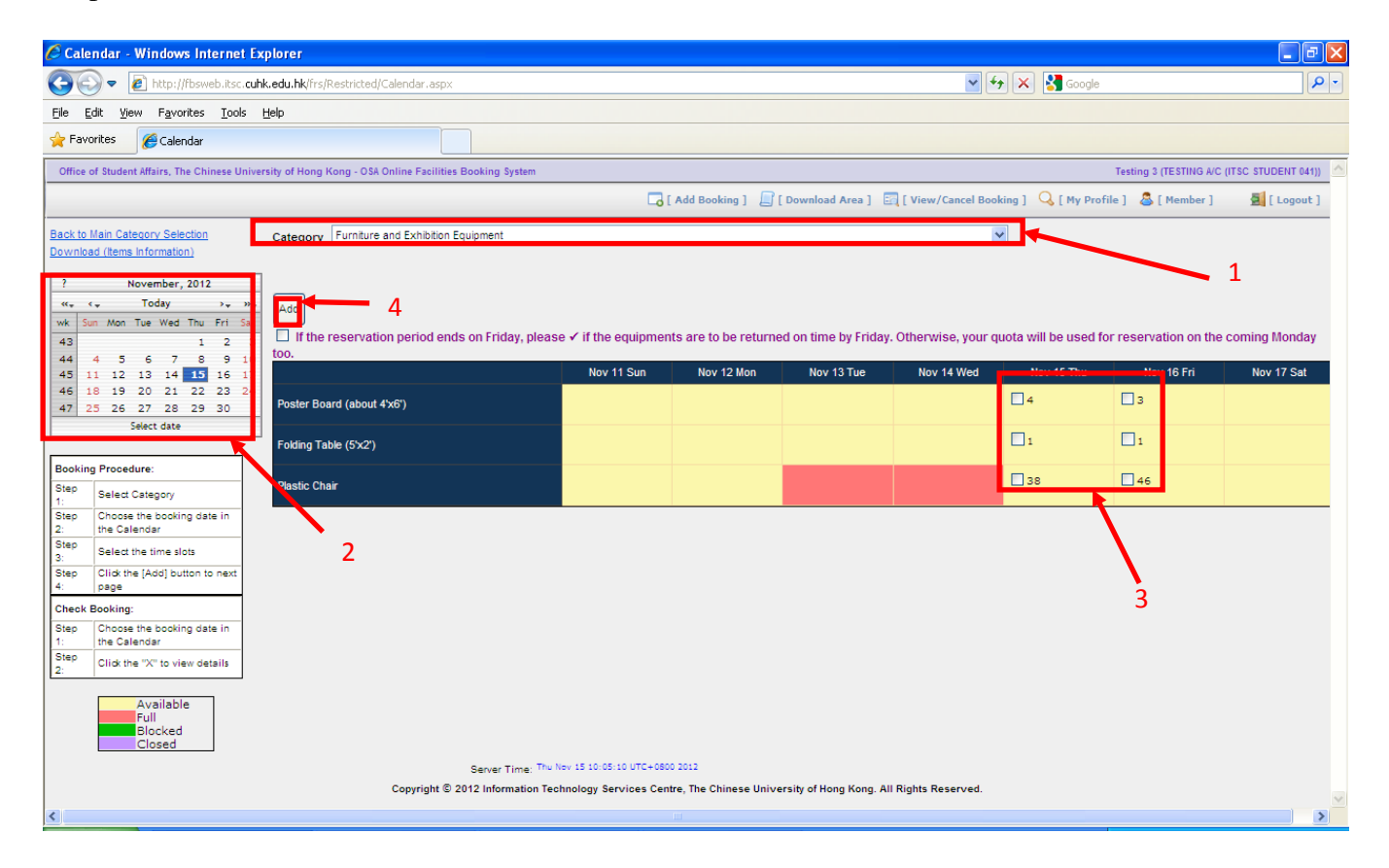

Note that there is a box under the "**Add**" button:

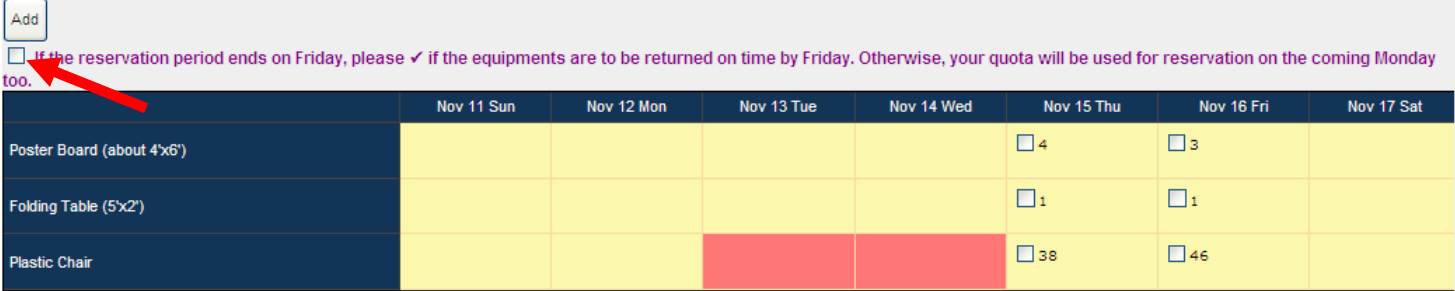

- **i**) Check the box if you could return the equipment by Friday.
- **ii**) If the box is uncheck, the item(s) is assumed to be returned on the next Monday.
- **iii**) The item(s) returned on Monday would not be counted as items borrowed on that week
- **5.** Fill in the number of each item requested in the **"Request"** box. Then, click **"Confirm"**.

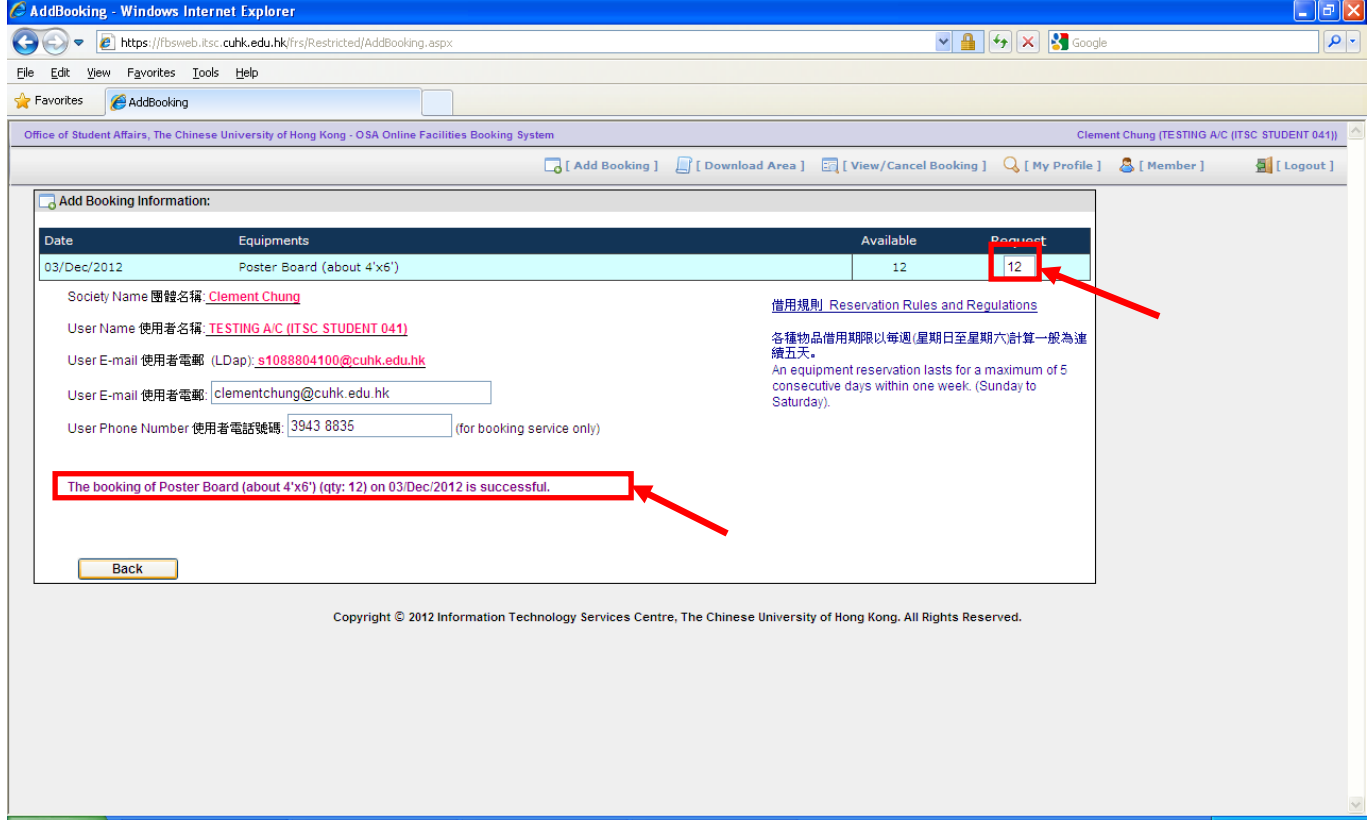

- **6.** A message will appear to confirm the successful reservation of the item(s).
- **7.** You may then go to OSA Student Services Center to pick up the item(s) you have borrowed.

## 4.2 Overdue Items

L

If you have any overdue items, you will be redirected to the page with overdue list of item(s) once you logged in. You cannot make any further reservations until you have returned all overdue items.

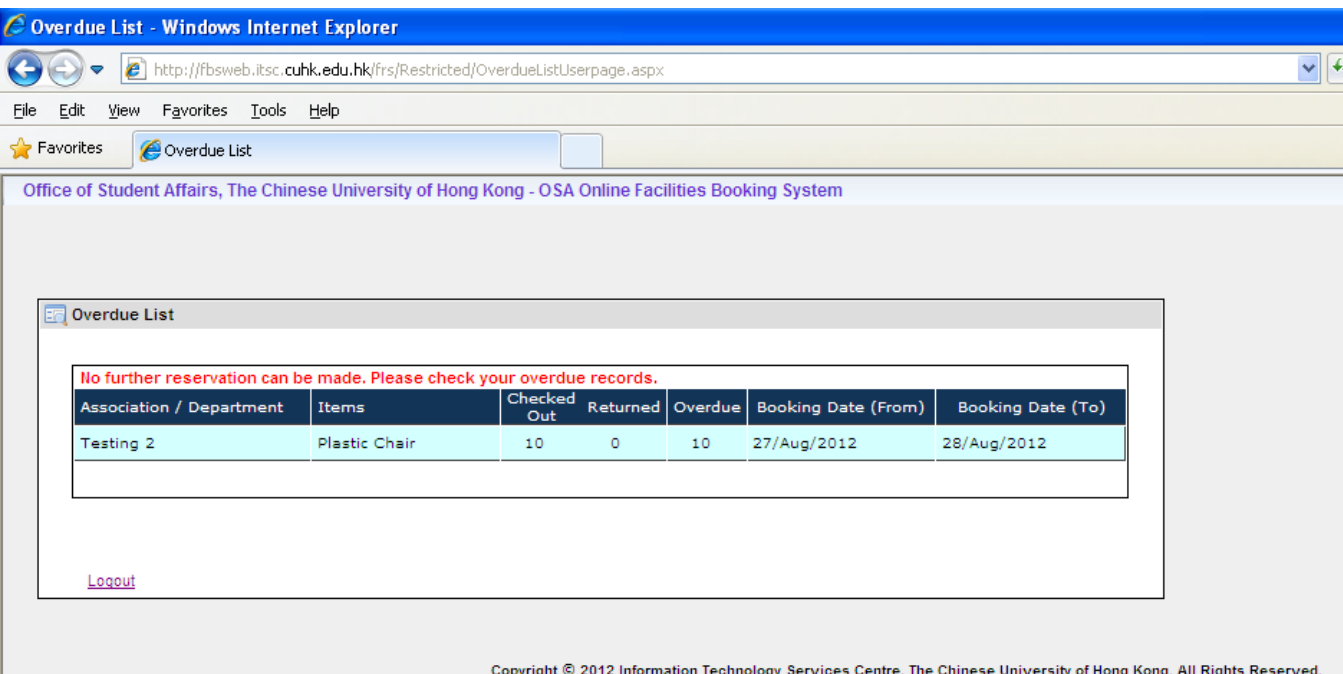

## 4.3 Promotion Area Reservation

#### **1.** Login to the system.

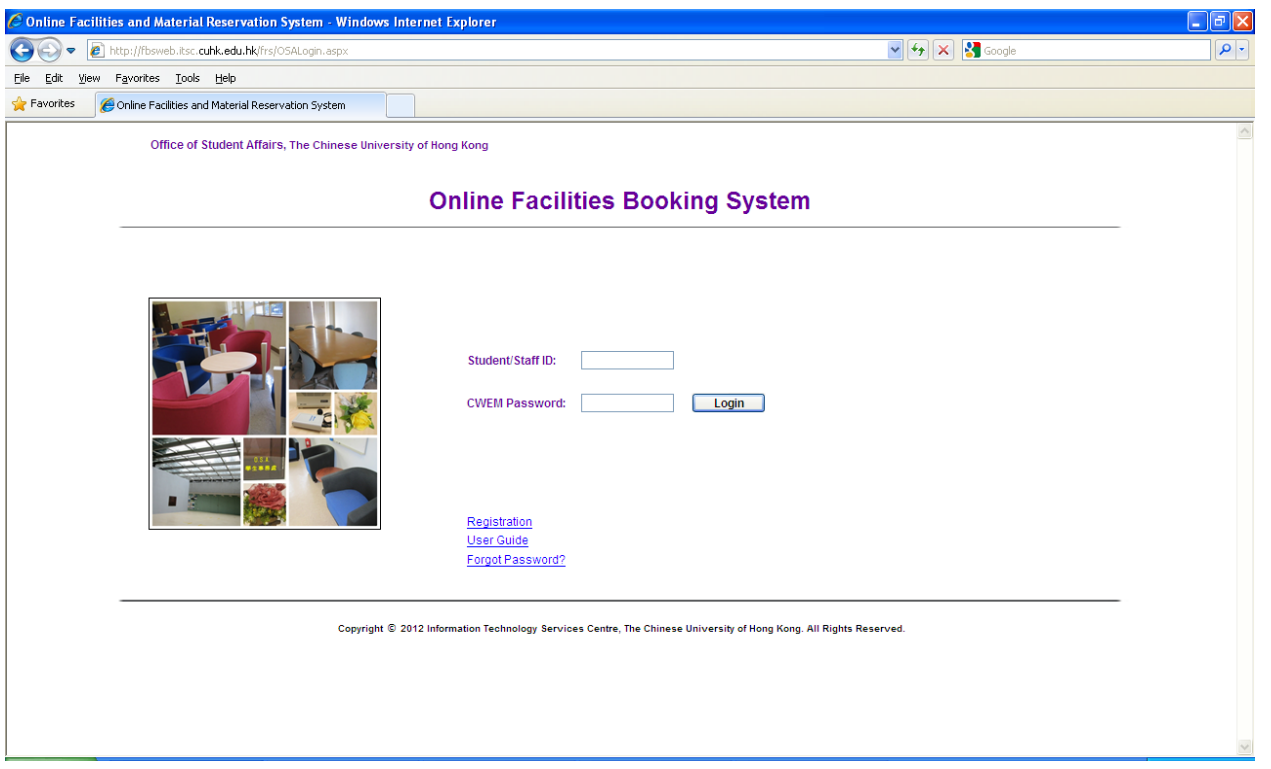

**2.** Choose **"Promotion Area Reservation (Benjamin Franklin Centre)"** or **"Promotion Area Reservation (Pommerenke Student Centre)"** from the drop down list.

Please select Category and read the rules and regulations, then click [Accept] button to start booking :

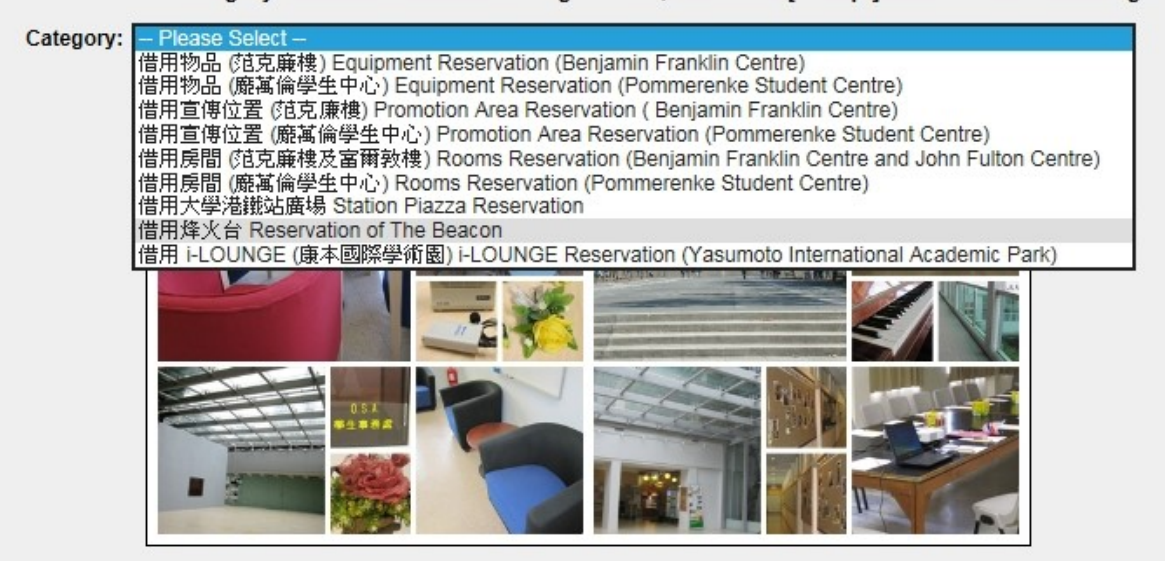

## **3.** Read the rules of reservation. Then, click **"Accept"**.

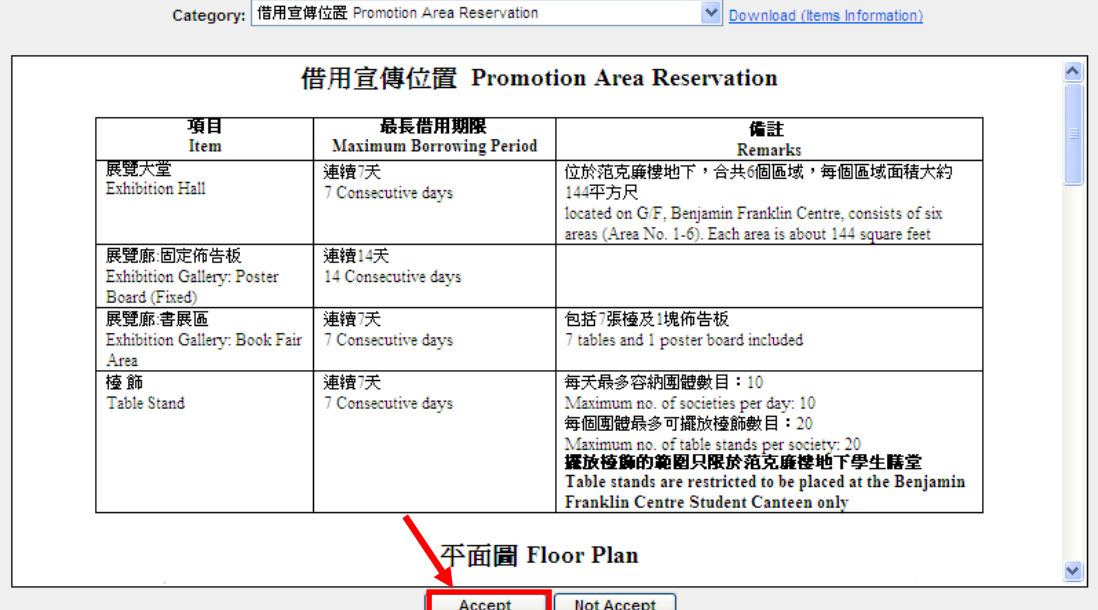

## 4.3.1 Exhibition Hall Area

On the reservation page,

- **1.** Select the **"Exhibition Hall Area"** from the **"Category"** drop down list.
- **2.** Choose the booking date from the calendar.
- **3.** Select the area(s) to reserve by checking the box(es).
- **4.** Click "**Add**".

Note that on the calendar on the right, the area shaded in red indicates that the time slot(s) for that particular area is unavailable.

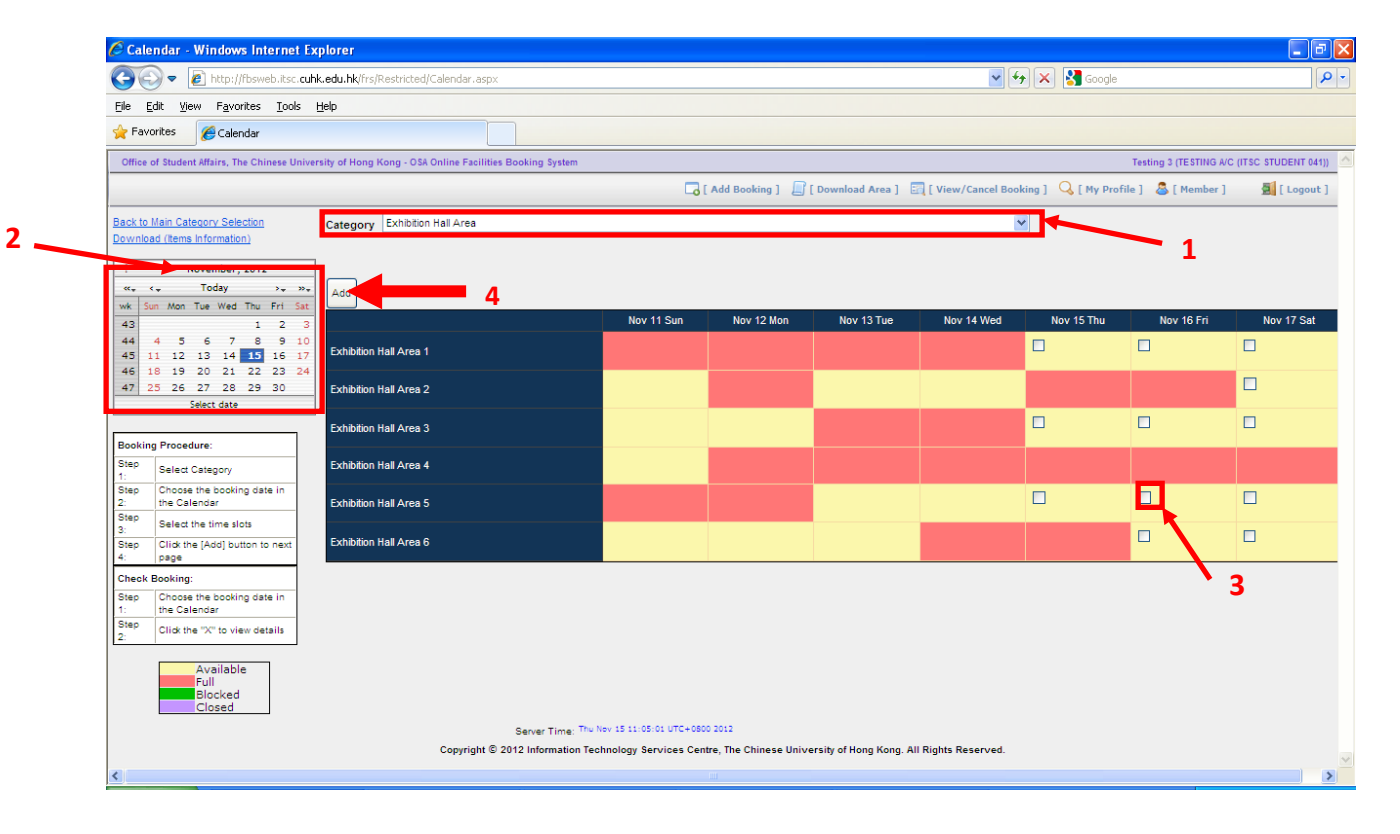

**5.** You will need to state the purpose for the reservation. Choose the type of activity from the drop down list. If you choose **"Others"**, you will need to state the specific reason for reservation in the box on the right. After you have finished, you can click "**Confirm**" to proceed and finish the booking process.

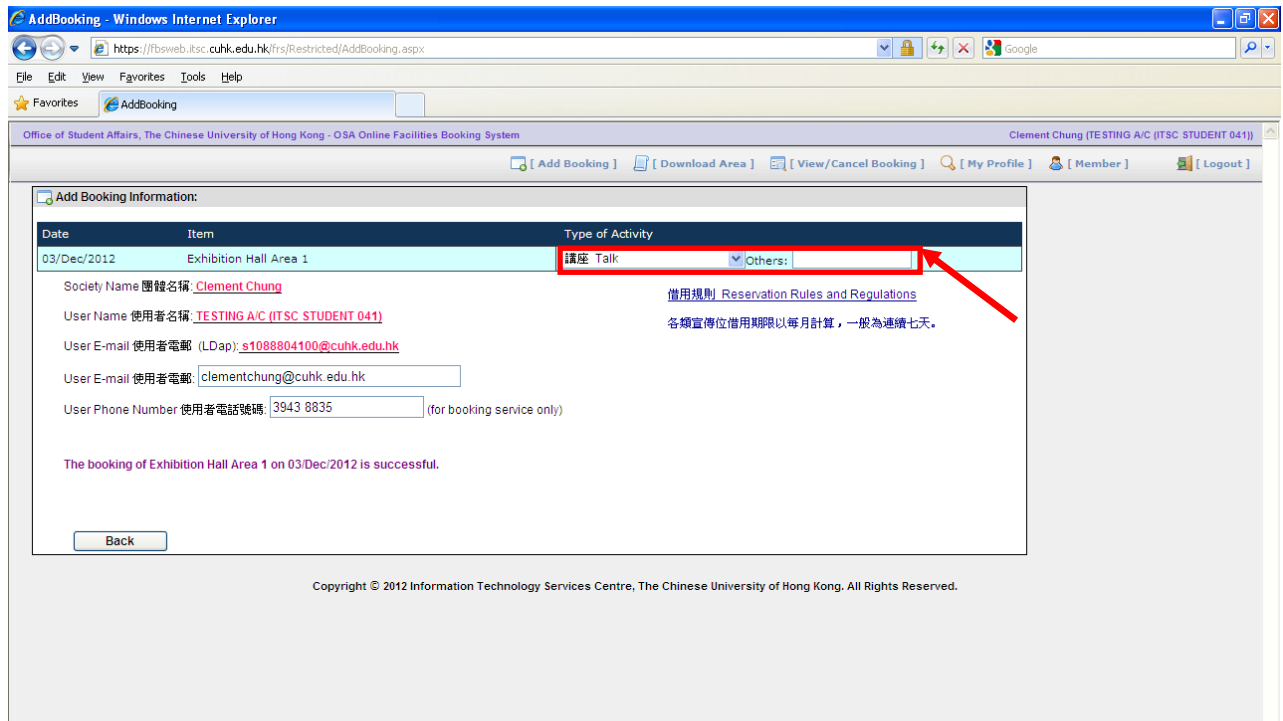

- **6.** A message will appear to confirm the successful reservation of the area(s).
- **7.** You may go the venue directly on the day(s) of reservation.

## 4.3.2 Exhibition Gallery

On the reservation page,

- **1.** Choose "**Exhibition Gallery**" from the **"Category"** drop down list.
- **2.** Choose the booking date from the calendar.
- **3.** Select the poster board(s) to reserve by checking the box(es).
- **4.** Choose the reservation period of the poster board(s).
- **5.** Click "**Add**".

Note that on the calendar on the right, the area shaded in red indicates that the time slot(s) for that particular poster board is unavailable.

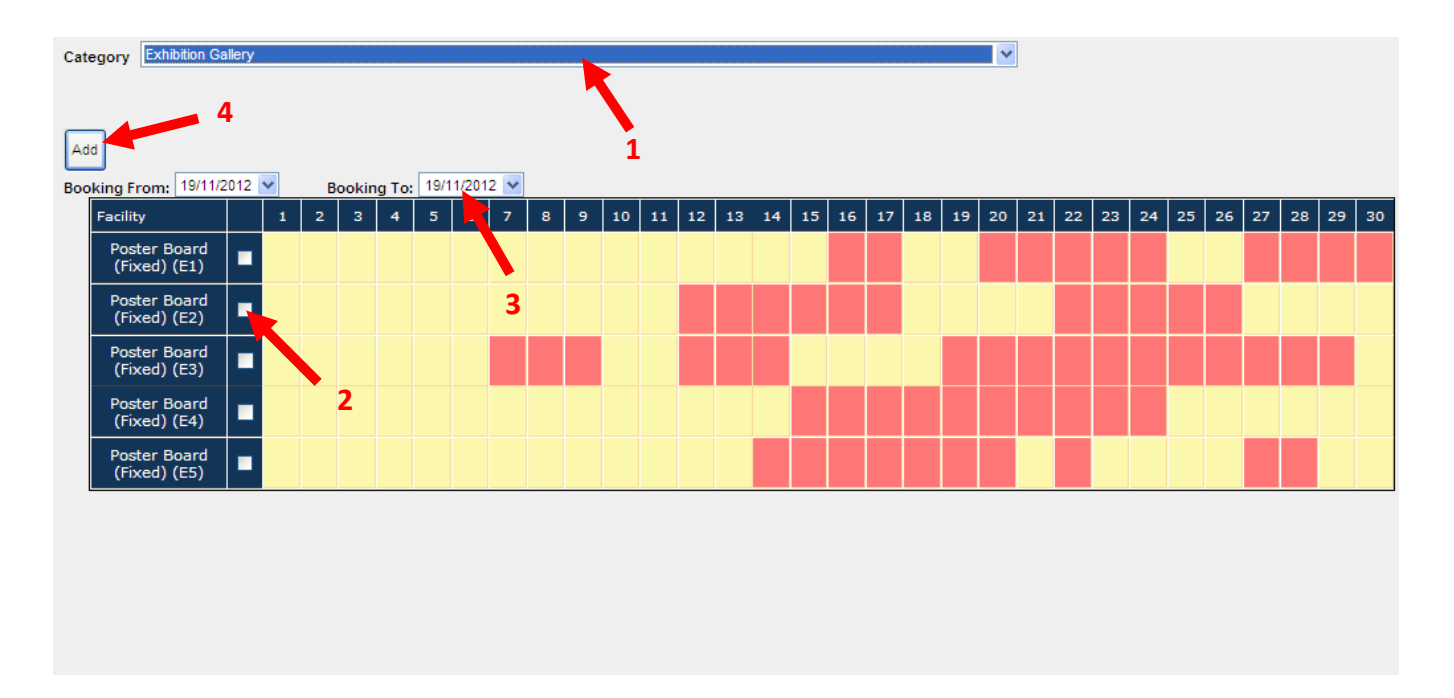

**6.** You may use the poster board(s) on the day(s) of reservation.

### 4.3.3 Book Fair Area

On the reservation page,

- **1.** Choose "**Book Fair Area**" from the **"Category"** drop down list.
- **2.** Choose the booking date from the calendar.
- **3.** Check the box(es) on the reservation date(s)
- **4.** Click "**Add**".

Note that on the calendar on the right, the area shaded in red indicates that the time slot(s) for that particular area is unavailable.

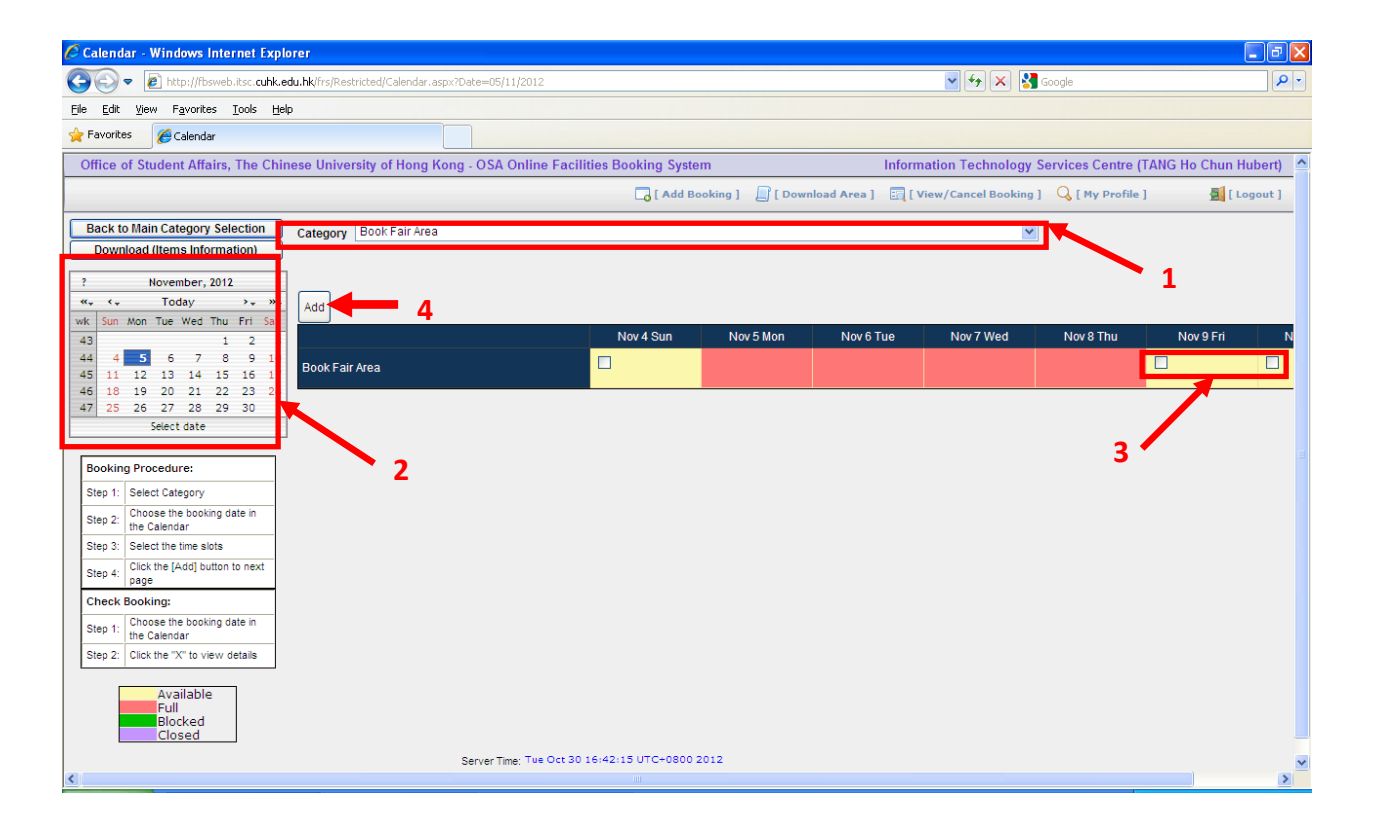

**5.** Upload the proposal for the reservation. The proposal should be in Pdf, word, gif or jpg format. Then, click **"Next"**.

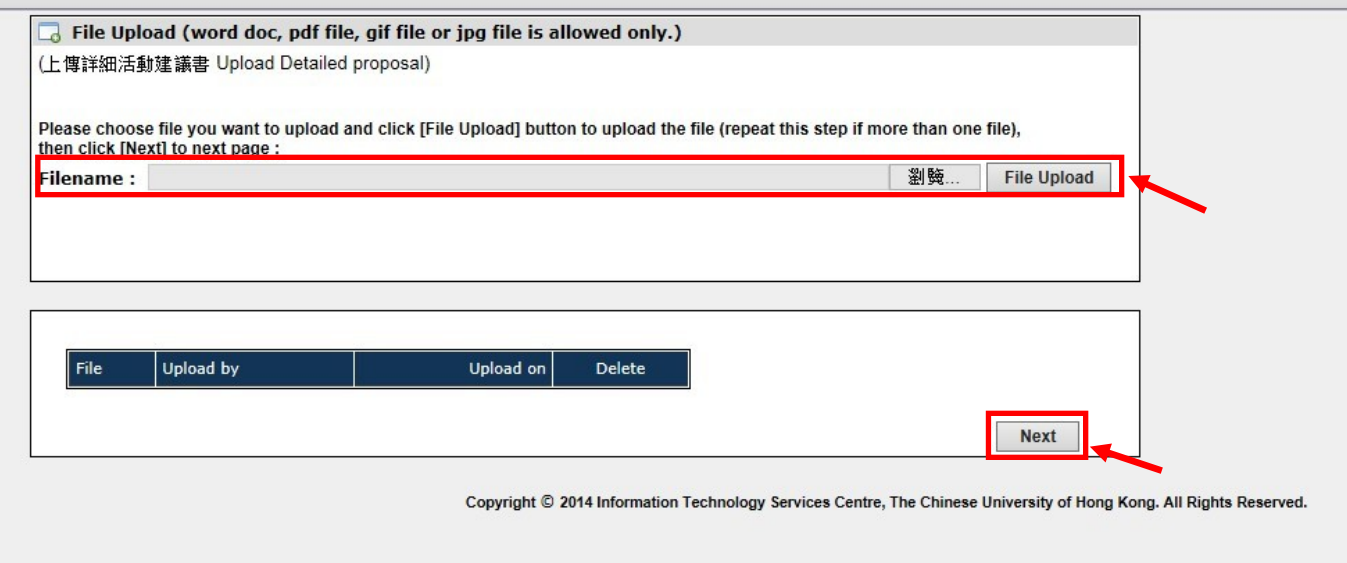

**6.** Confirm the booking after you have verified all the information.

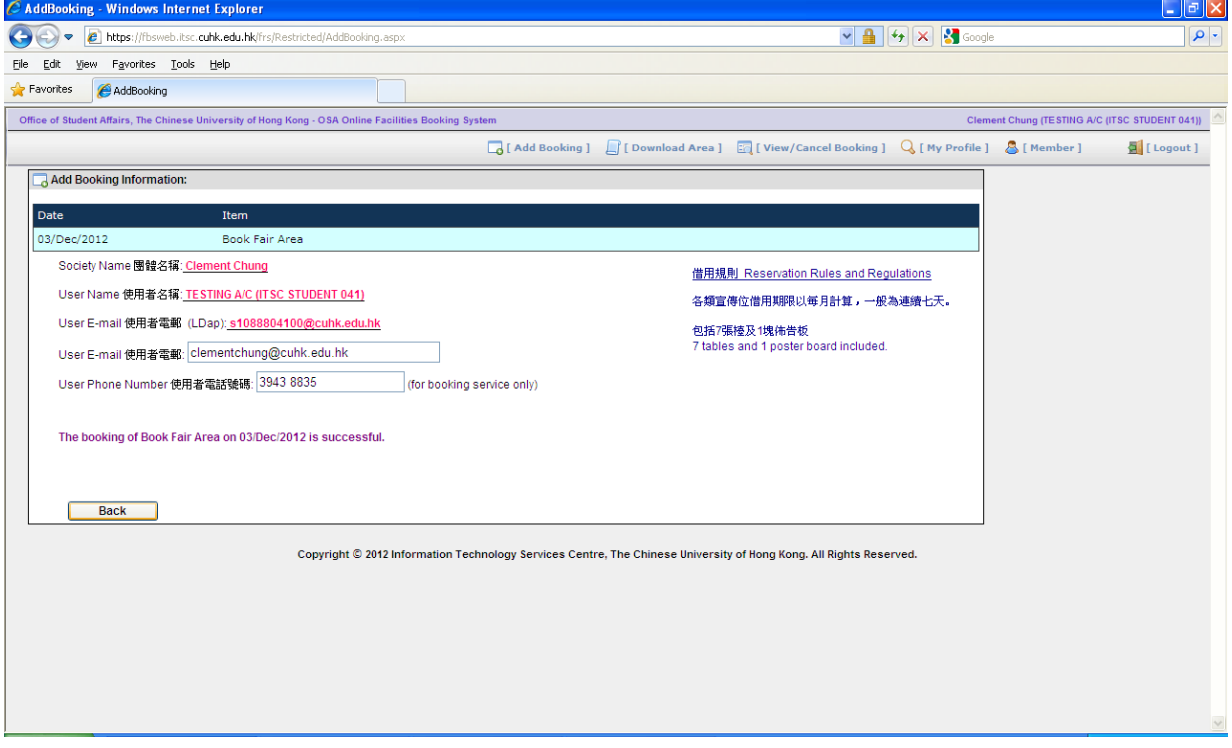

**7.** Wait for the notification from OSA on the approval status of the book fair application.

### 4.3.4 Table Stand

On the reservation page,

- **1.** Choose "**Table Stand**" from the **"Category"** drop down list.
- **2.** Choose the booking date from the calendar.
- **3.** Check the box(es) on the reservation date(s)
- **4.** Click "**Add**".

Note that on the calendar on the right, the area shaded in red indicates that the time slot(s) is unavailable.

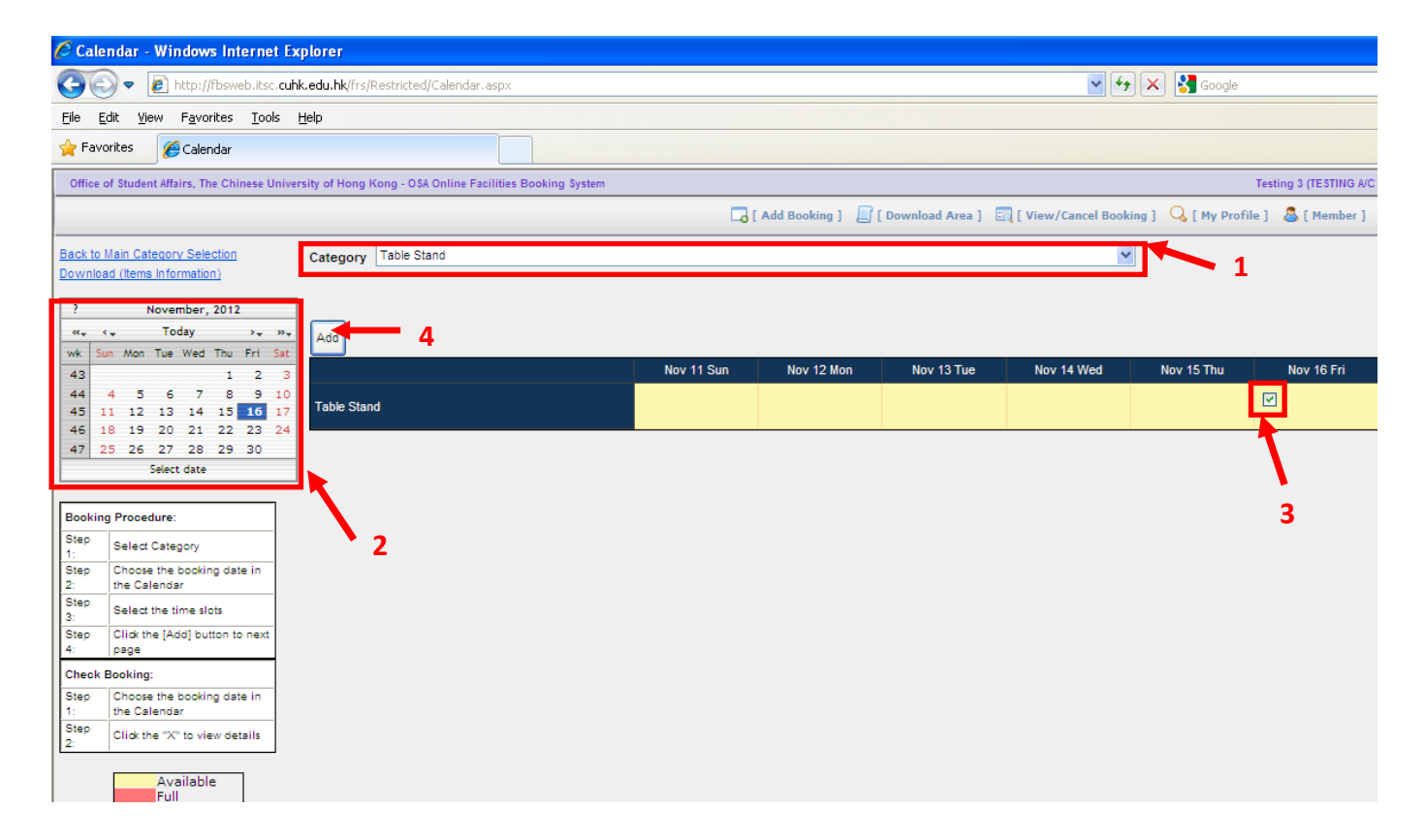

- **5.** Choose the **"Type of Activity"** from the drop down list. If you choose **"Others"**, you will be required to state the details in the box on the right.
- **6.** Input the number of table stand(s) required.
- **7.** Click **"Confirm"** to finish the booking process.

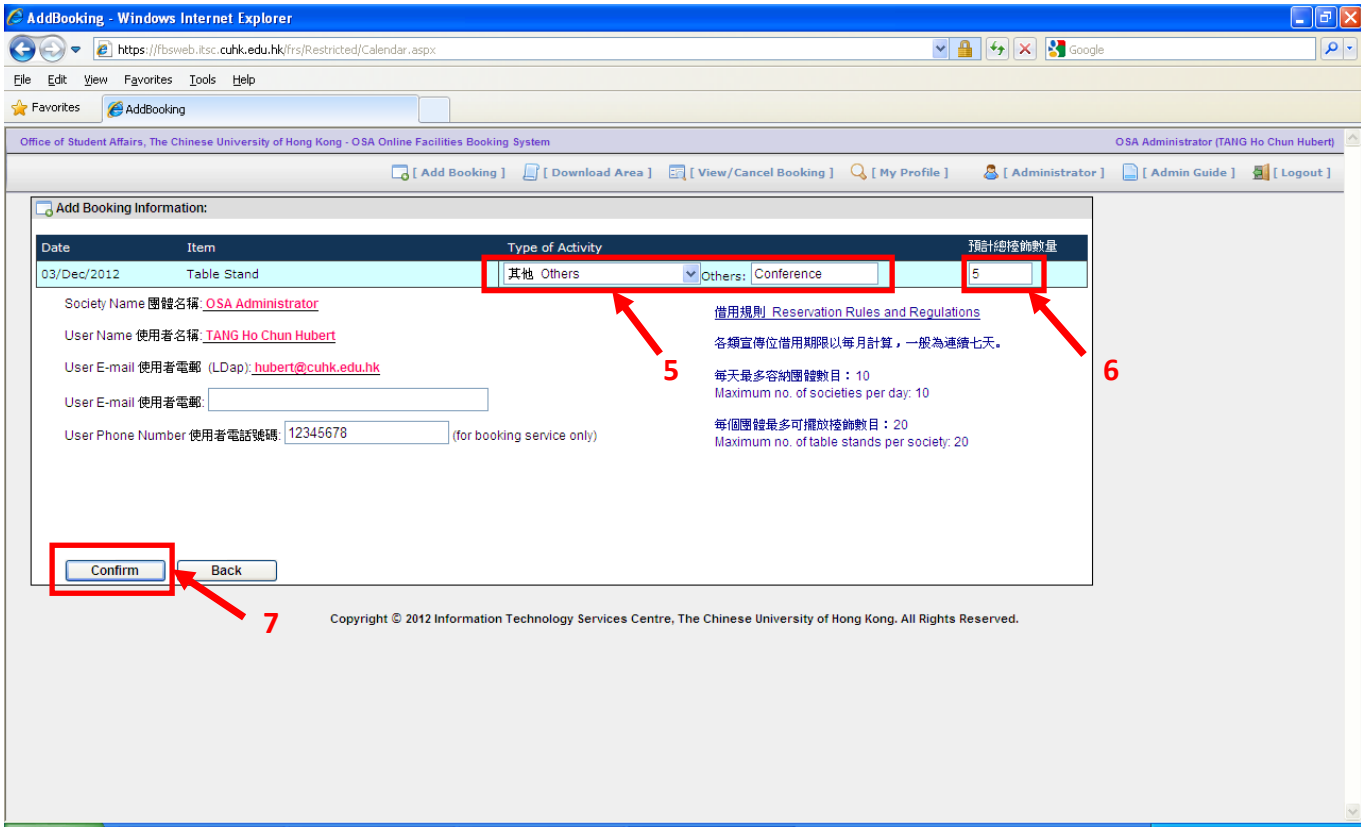

- **8.** A message will appear to confirm the reservation.
- **9.** Bring the table stands to OSA Student Service Centre for stamping on the reserved day.

## 4.4 Rooms Reservation

#### **1.** Login to the system.

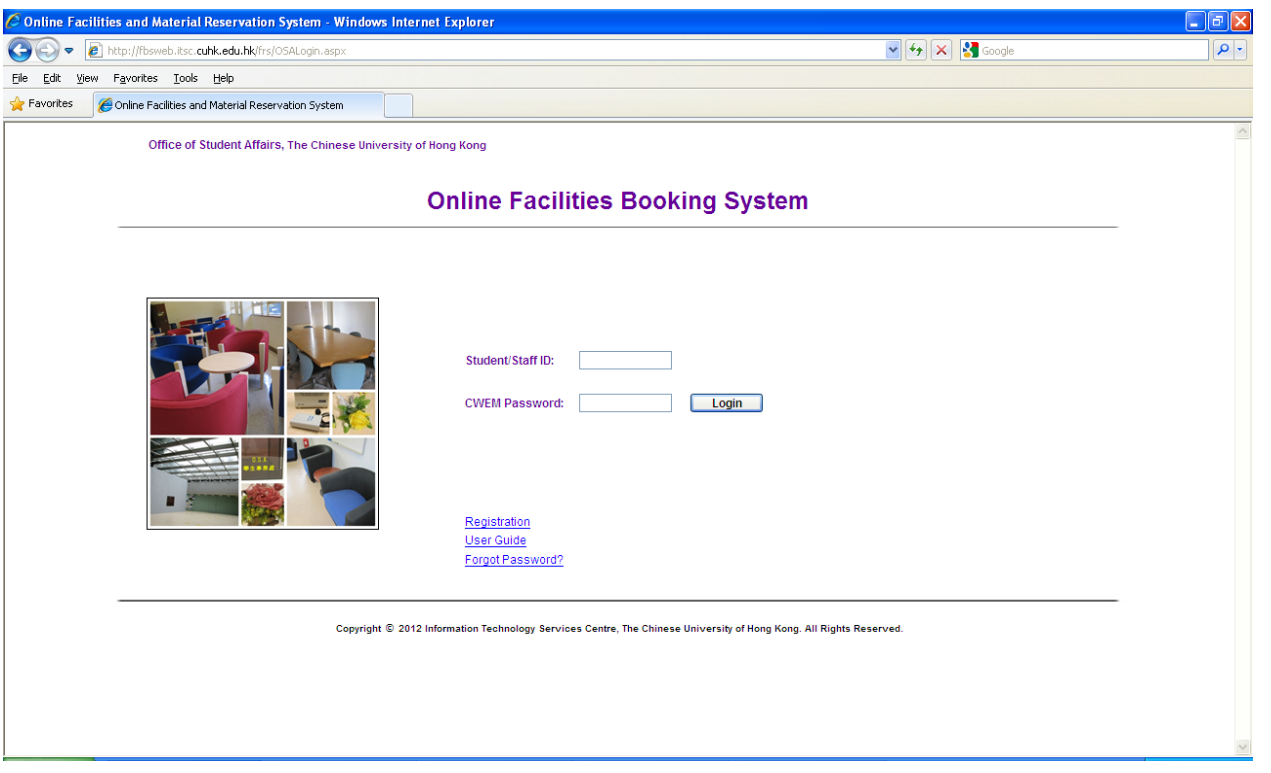

**2.** Choose **"Rooms Reservation (Benjamin Franklin Centre and John Fulton Centre)"** or **"Rooms Reservation (Pommerenke Student Centre)"** from the drop down list.

Please select Category and read the rules and regulations, then click [Accept] button to start booking :

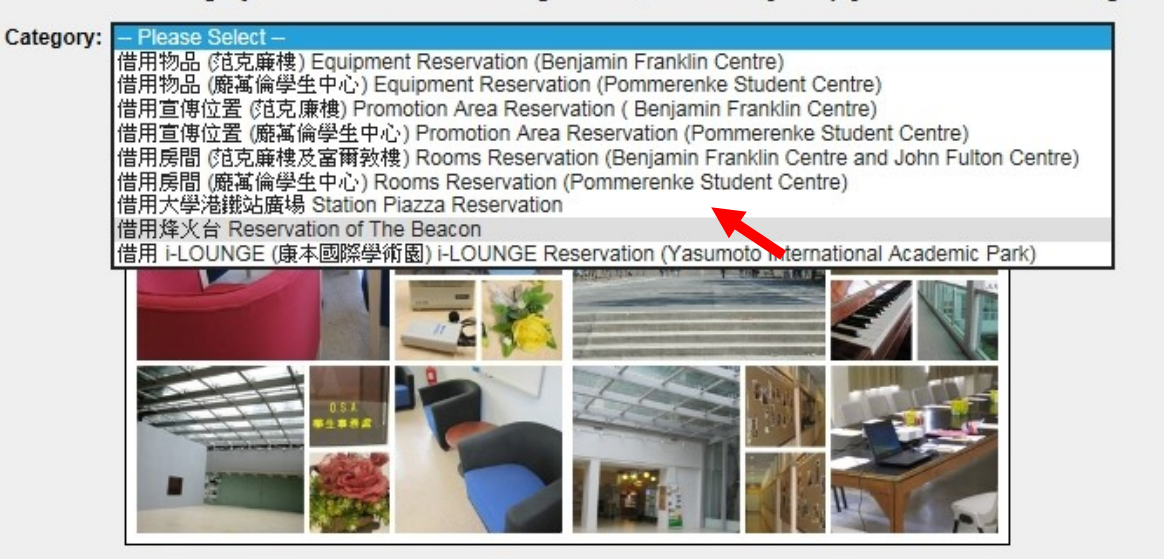

#### **3.** Read the rules of reservation. Then, click **"Accept"**.

#### Please select Category and read the rules and regulations, then click [Accept] button to start booking :

Category: 借用房間 (范克廉樓及富爾敎樓) Rooms Reservation (Benjamin Franklin Centre and John Fulton Centre) V Download (Items Information)

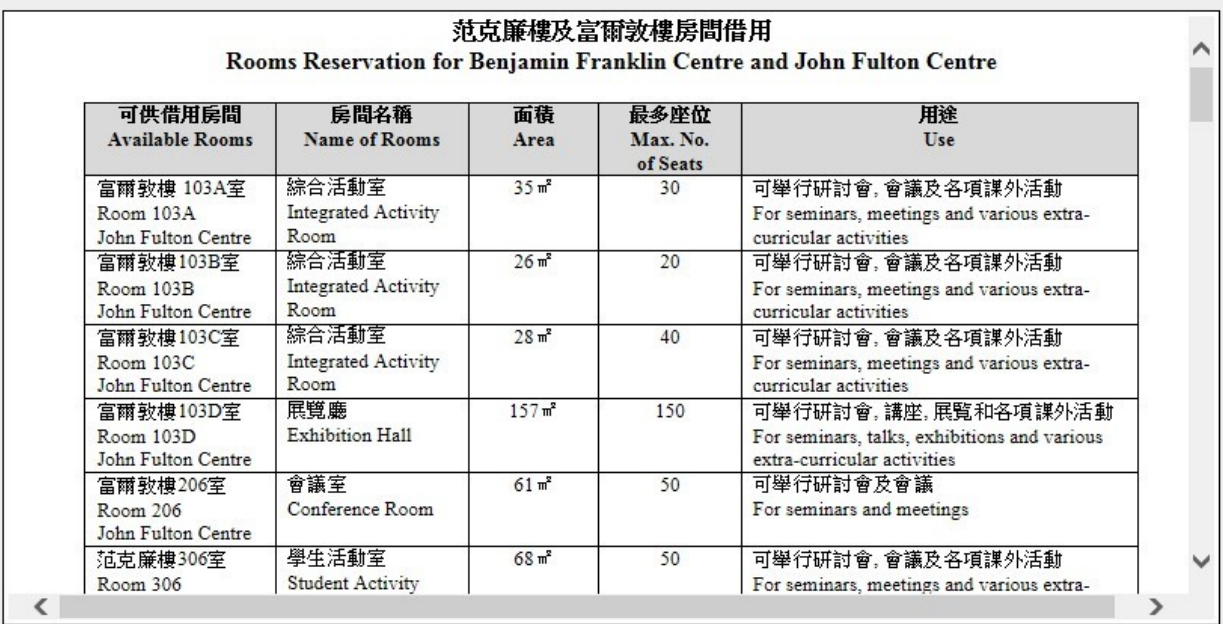

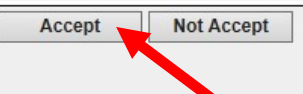

On the reservation page,

- **4.** Choose the booking date from the calendar.
- **5.** Select the types of rooms for reservation from the **"Category"** drop down list.
- **6.** Check the box(es) on the reservation time slot(s).
- **7.** Click **"Add"**.

Note that on the calendar on the right, the area shaded in red indicates that the time slot(s) for that particular room is unavailable.

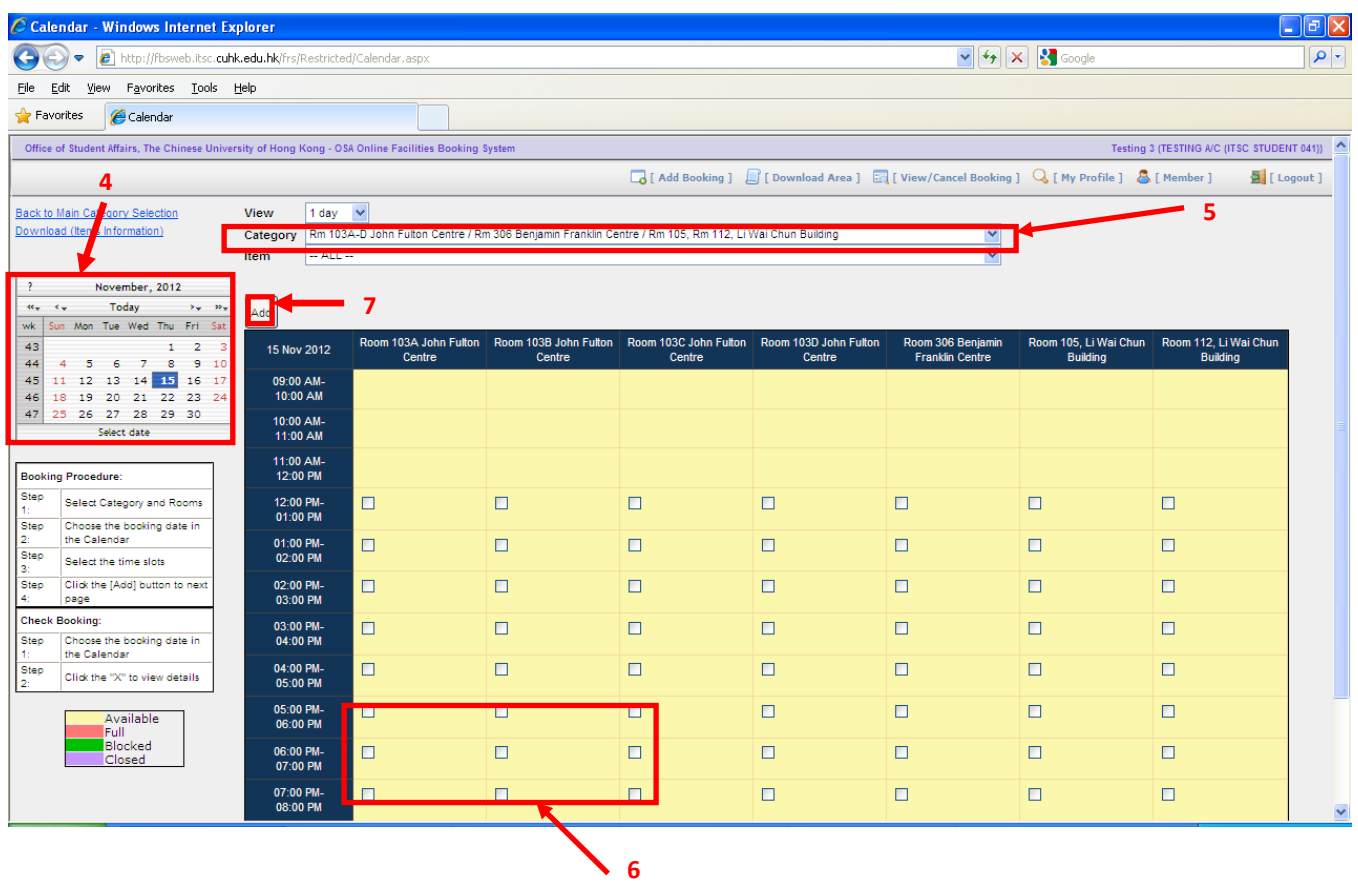

- **8.** Choose the **"Type of Activity"** from the drop down list.
- **9.** Input the number of participants in the box.
- **10.** Click "**Confirm**" to finish the process.
- **11.** A message will appear to confirm the room reservation.

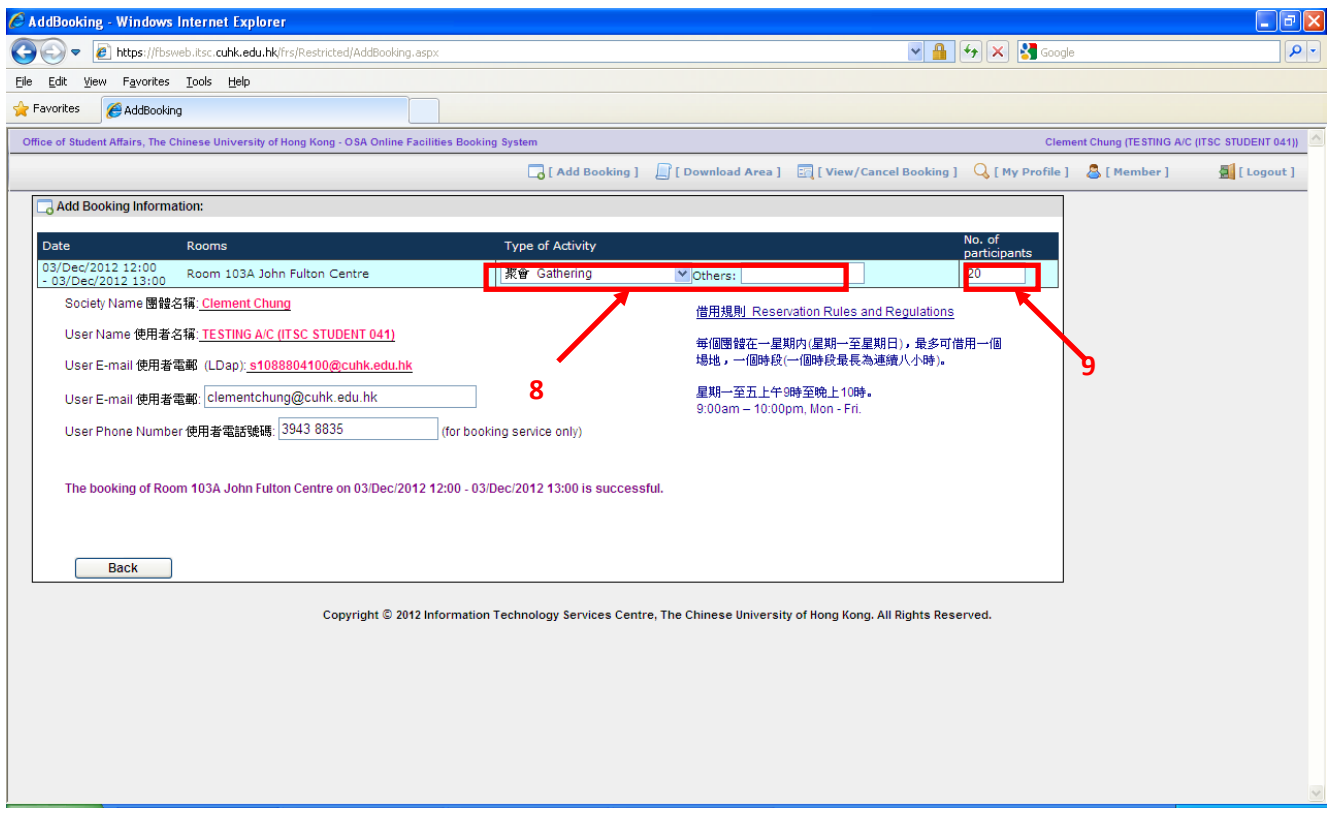

- **12.** For rooms at Benjamin Franklin Centre and John Fulton Centre that require keys, please go to OSA Student Services Centre to take the keys at the reserved time on the day of reservation. If the rooms do not require keys, you may go to the rooms directly on the day of reservation.
- **13.** For rooms at Pommerenke Student Centre, please go to Service Counter at Room 104 of PSC for the pick-up procedures at the reserved time on the day of reservation.

## 4.5 Reservation of The Beacon

#### **1.** Login to the system.

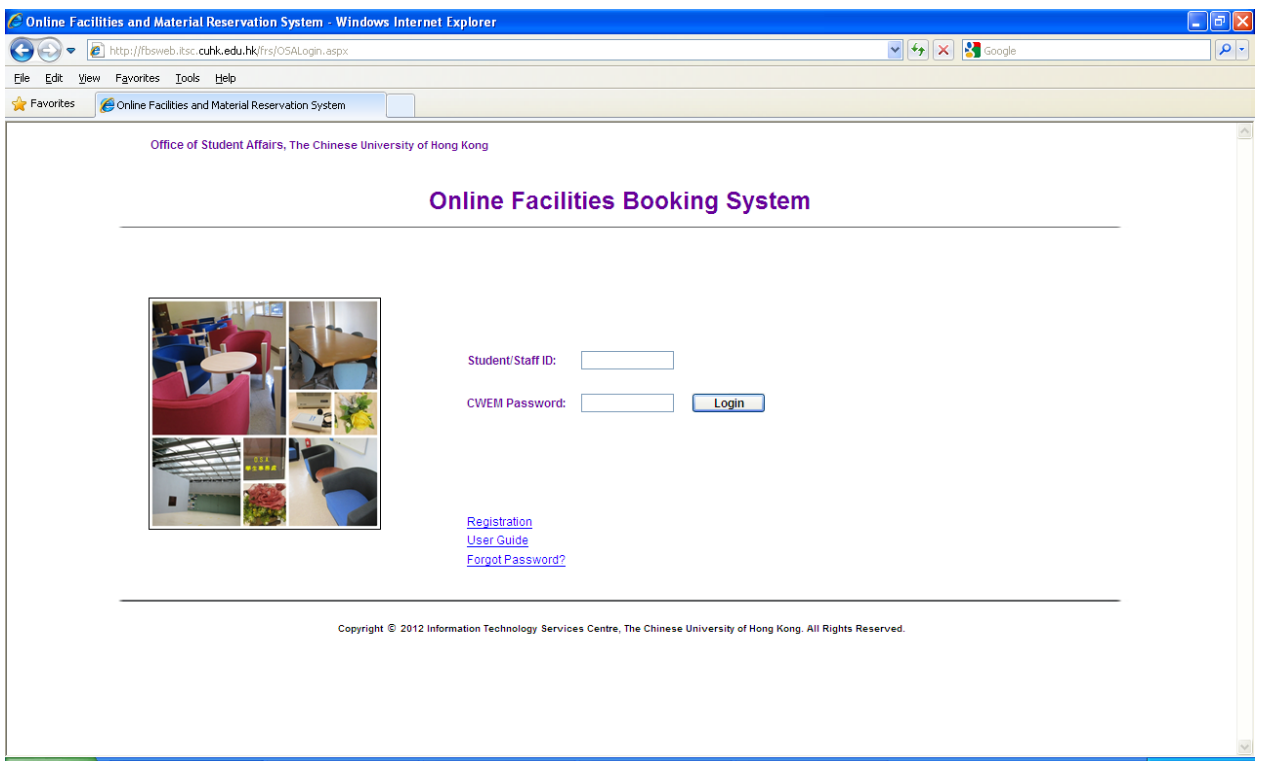

**2.** Choose **"Reservation of The Beacon"** from the drop down list.

Please select Category and read the rules and regulations, then click [Accept] button to start booking :

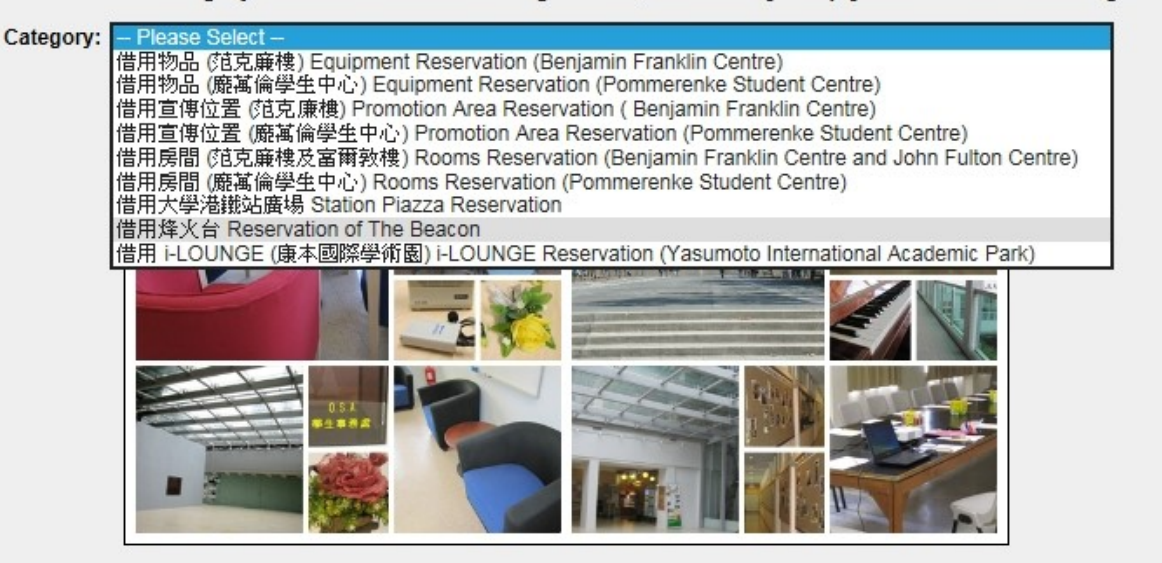

### **3.** Read the rules of reservation. Then, click **"Accept"**.

Please select Category and read the rules and regulations, then click [Accept] button to start booking :

Category: 借用烽火台 Reservation of The Beacon

V Download (Items Information)

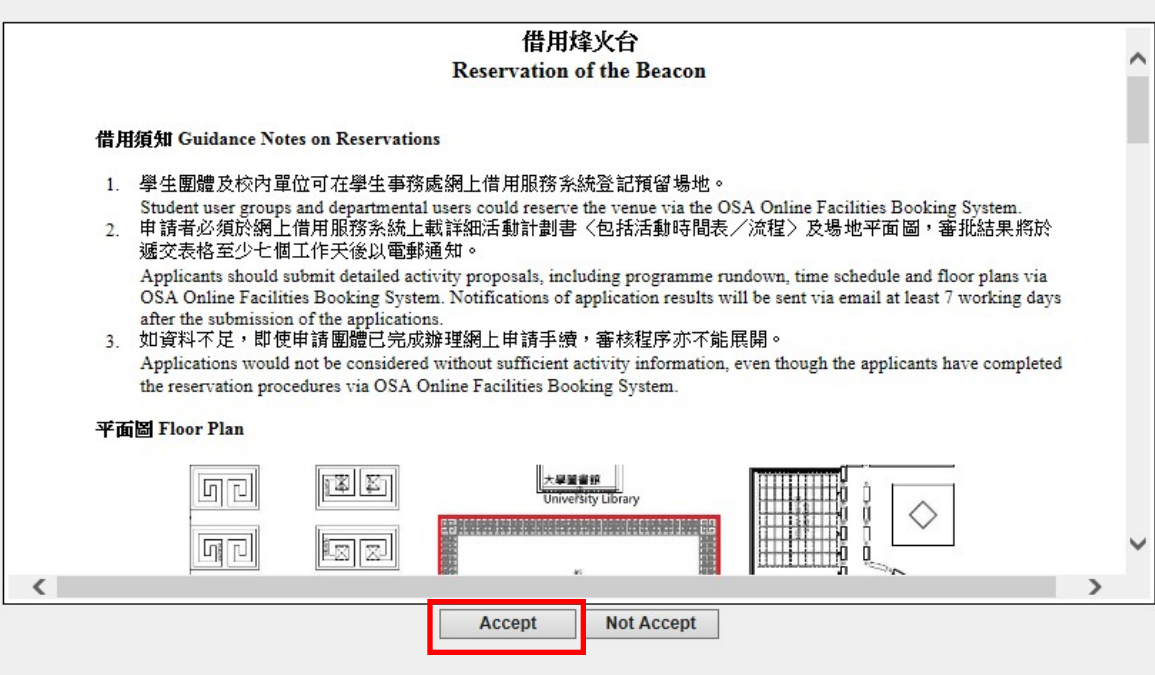

On the reservation page,

- **4.** Choose the booking date from the calendar.
- **5.** Check the box(es) on the reservation date(s).
- **6.** Click **"Add"**.

Note that on the calendar on the right, the area shaded in red indicates that the time slot(s) is unavailable.

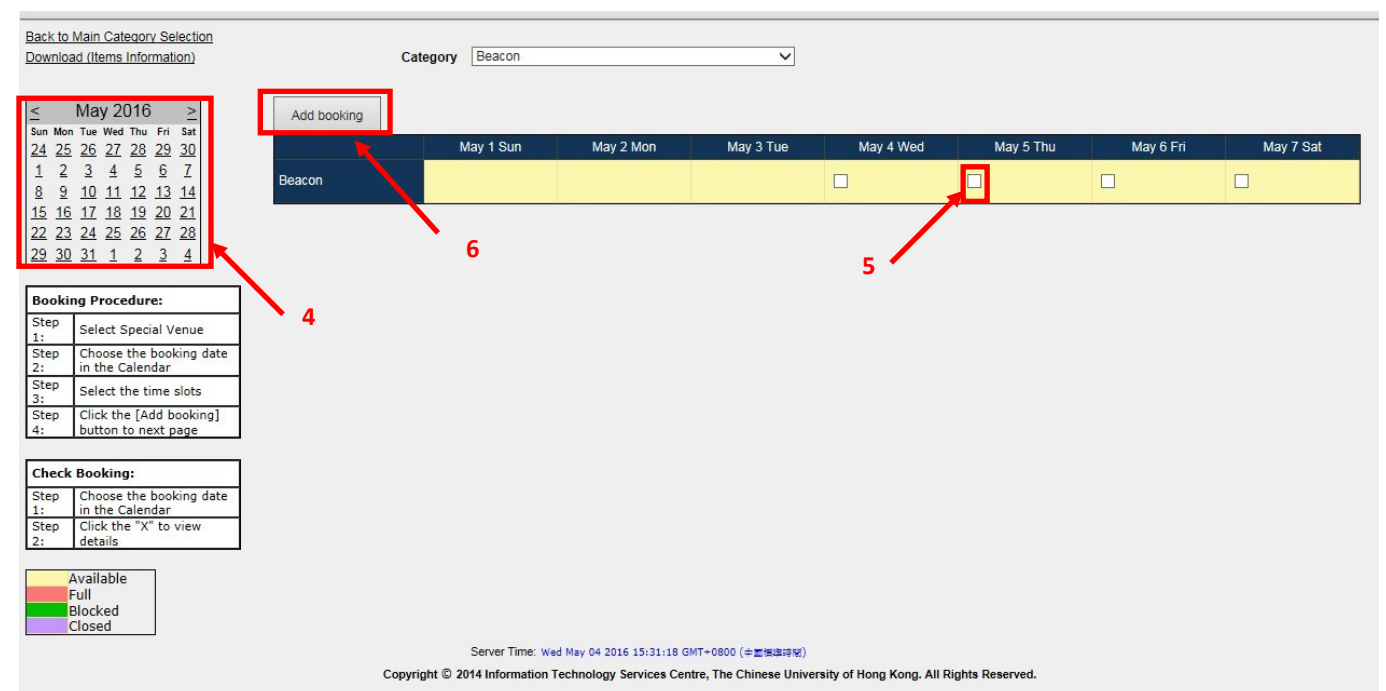

**7.** Upload the proposal for the reservation. The proposal should be in Pdf, word, gif or jpg format. Then, click **"Next"**.

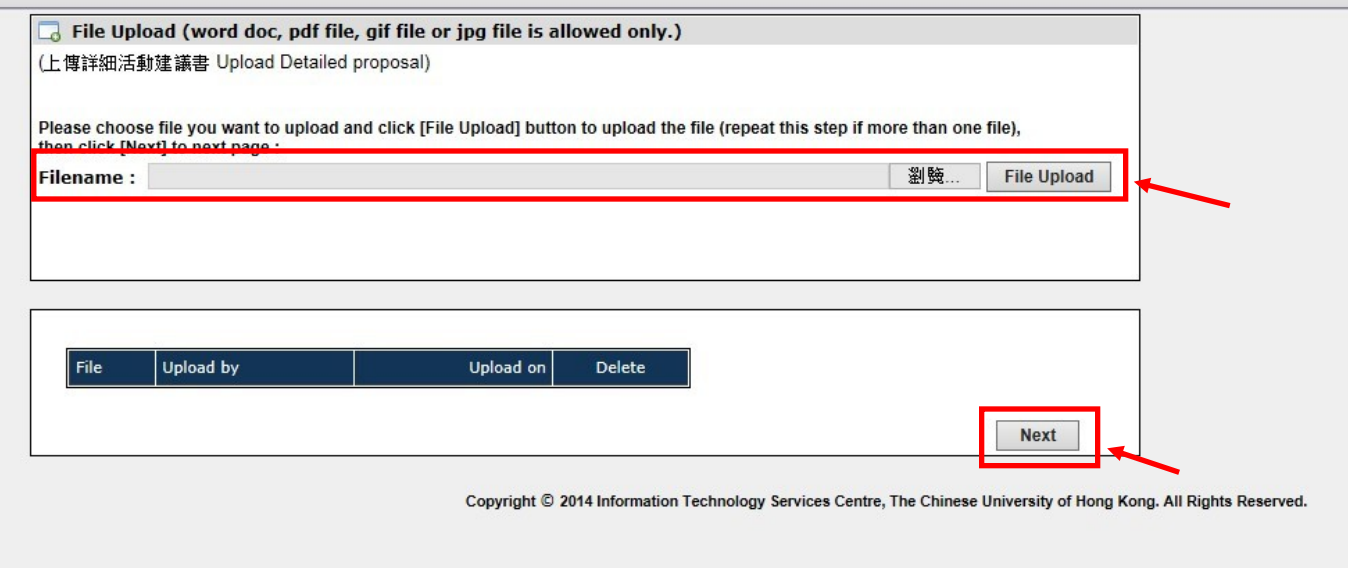

**8.** Fill in the information required for the application. Click "**Confirm**" after you have finished.

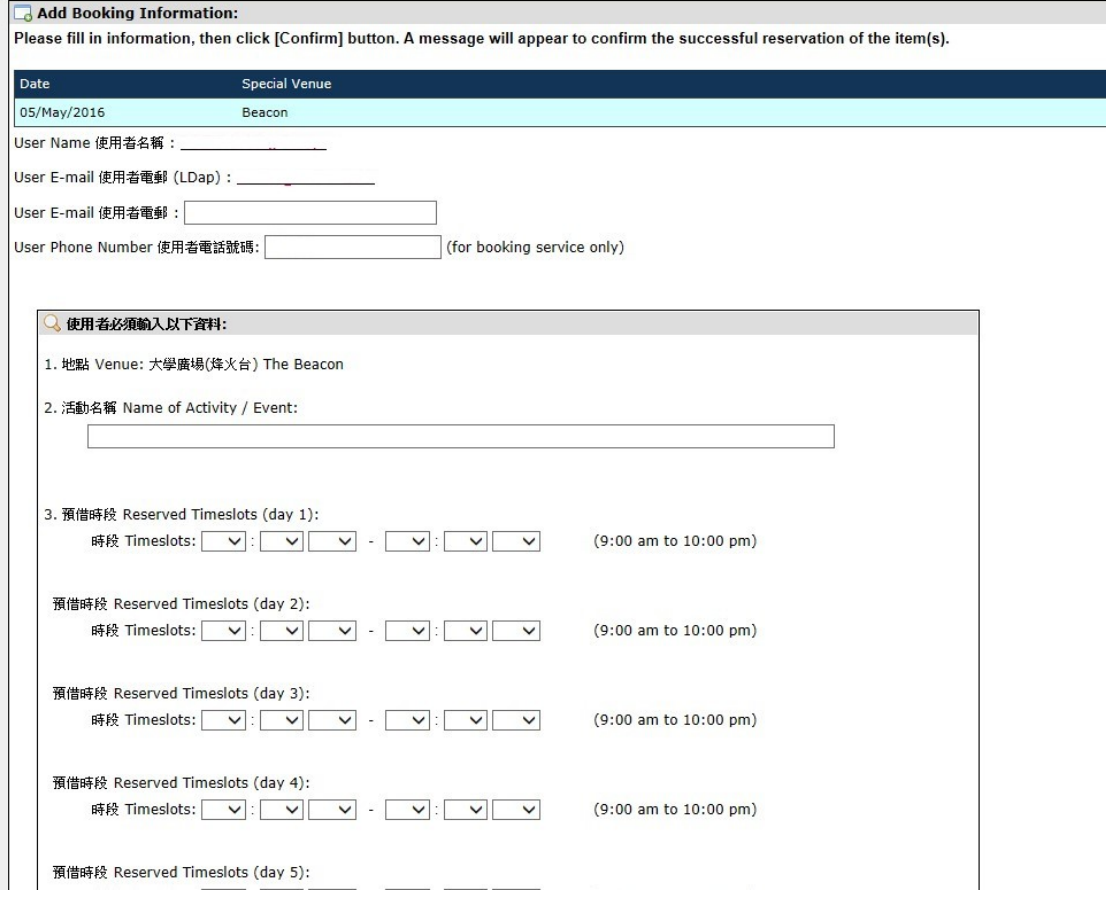

### **9.** A message will appear to confirm the application is submitted.

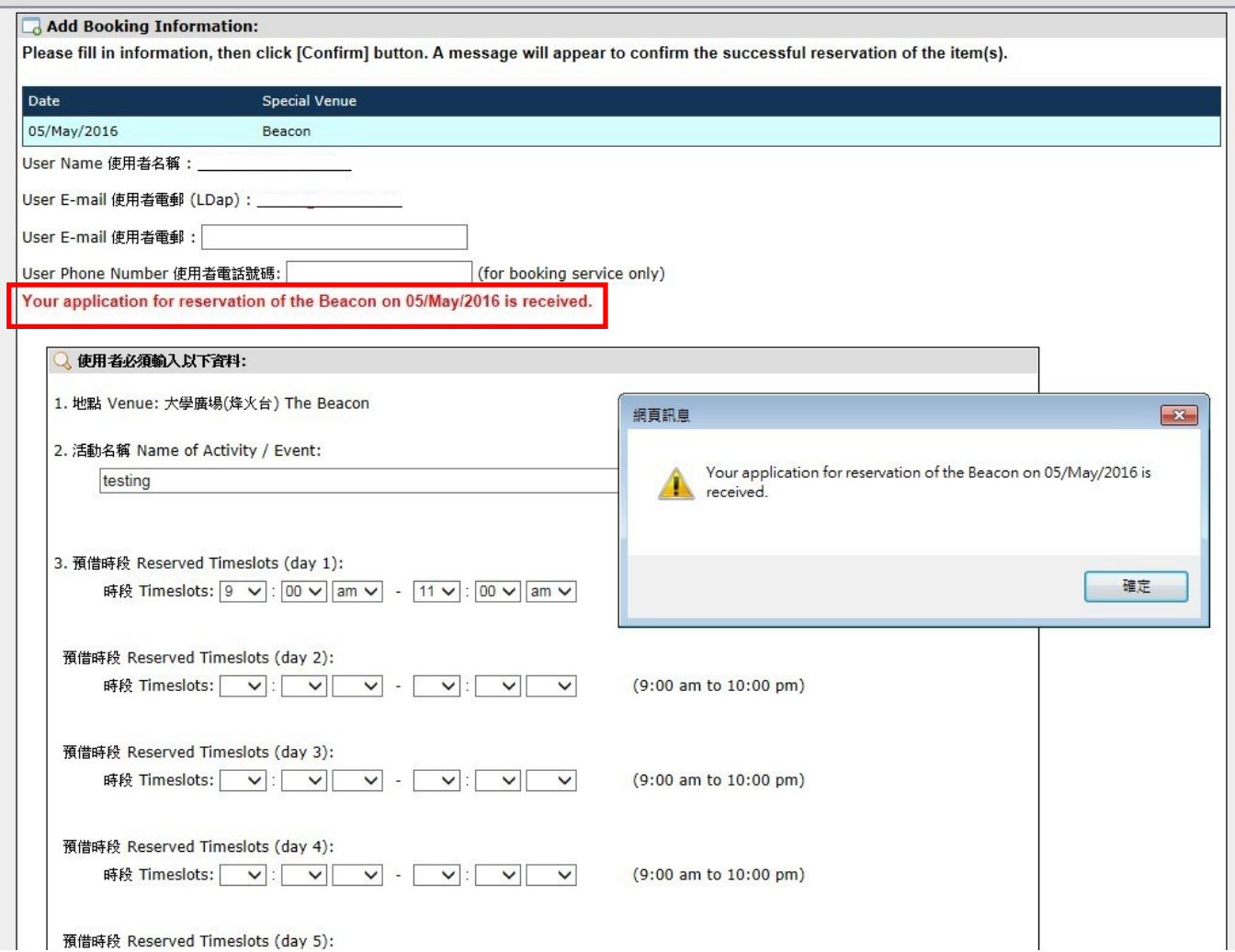

**10.** Wait for the notification from OSA on the approval status of the application.

## 4.6 Station Piazza Reservation

**The reservation of Station Piazza is available for student Associations only.**

#### **1.** Login to the system.

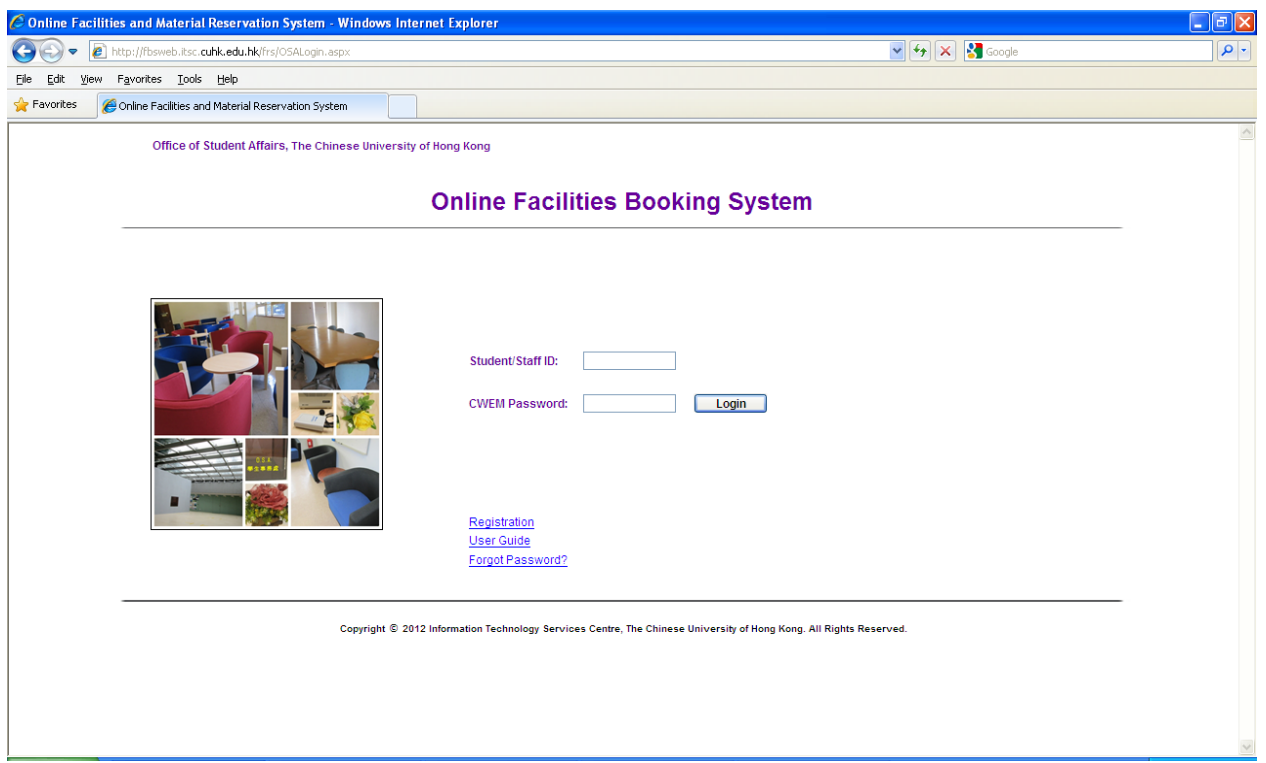

**2.** Choose **"Station Piazza Reservation"** from the drop down list.

Please select Category and read the rules and regulations, then click [Accept] button to start booking :

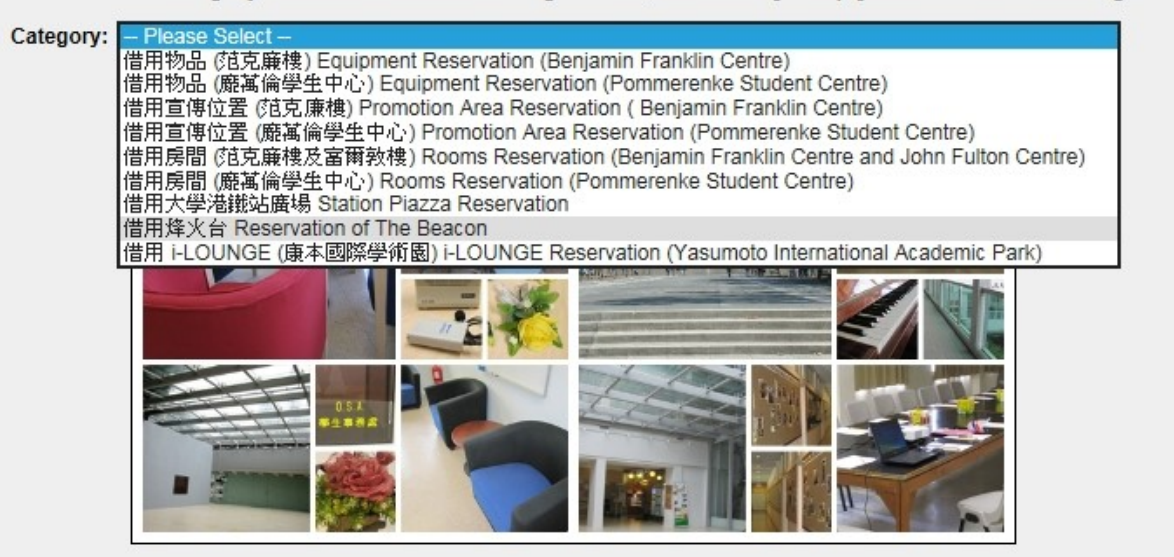

Please select Category and read the rules and regulations, then click [Accept] button to start booking :

Category: 借用大學港鐵站廣場 Station Piazza Reservation Oownload (Items Information)

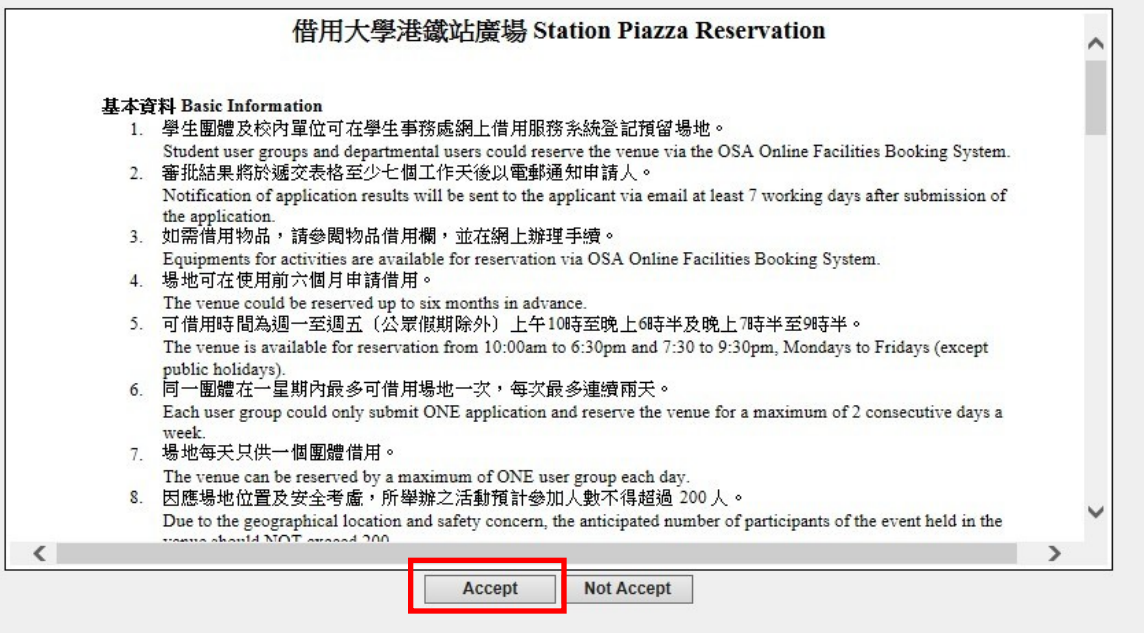

On the reservation page,

- **4.** Choose the booking date from the calendar.
- **5.** Check the box(es) on the reservation date(s).
- **6.** Click **"Add"**.

Note that on the calendar on the right, the area shaded in red indicates that the time slot(s) is unavailable.

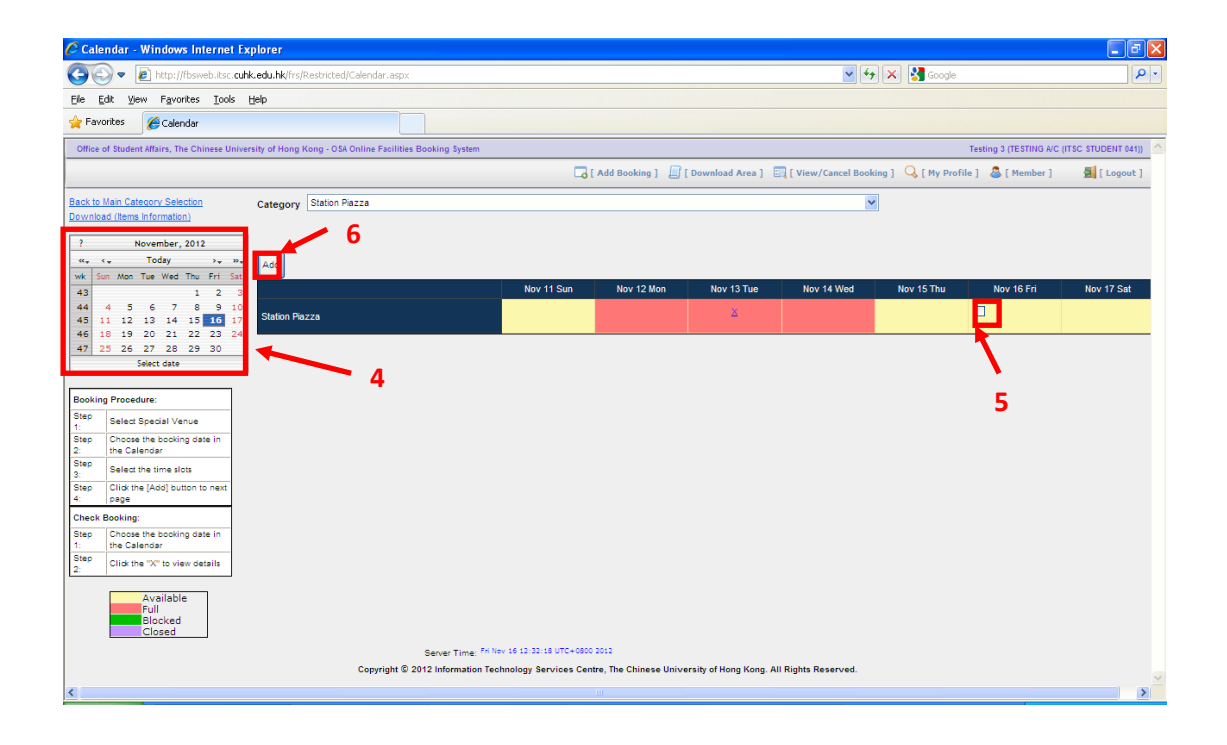

**7.** Upload the proposal for the reservation. The proposal should be in Pdf, word, gif or jpg format. Then, click **"Next"**.

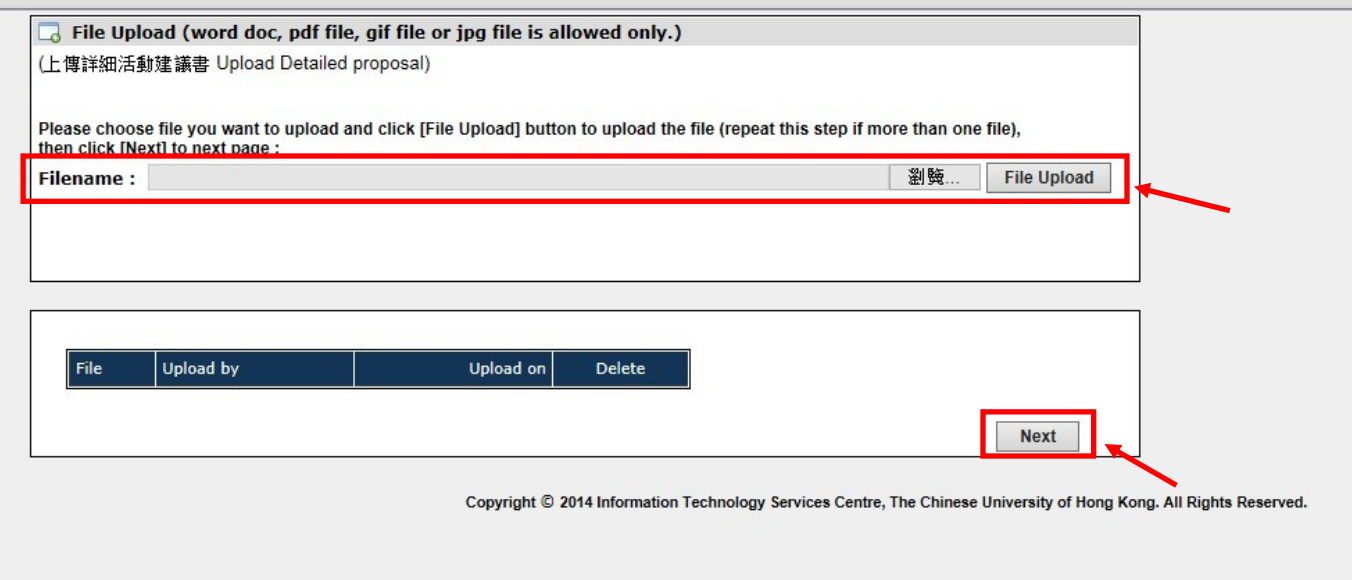

**8.** Fill in all the necessary information about the reservation. Click "**Confirm**" after you have finished.

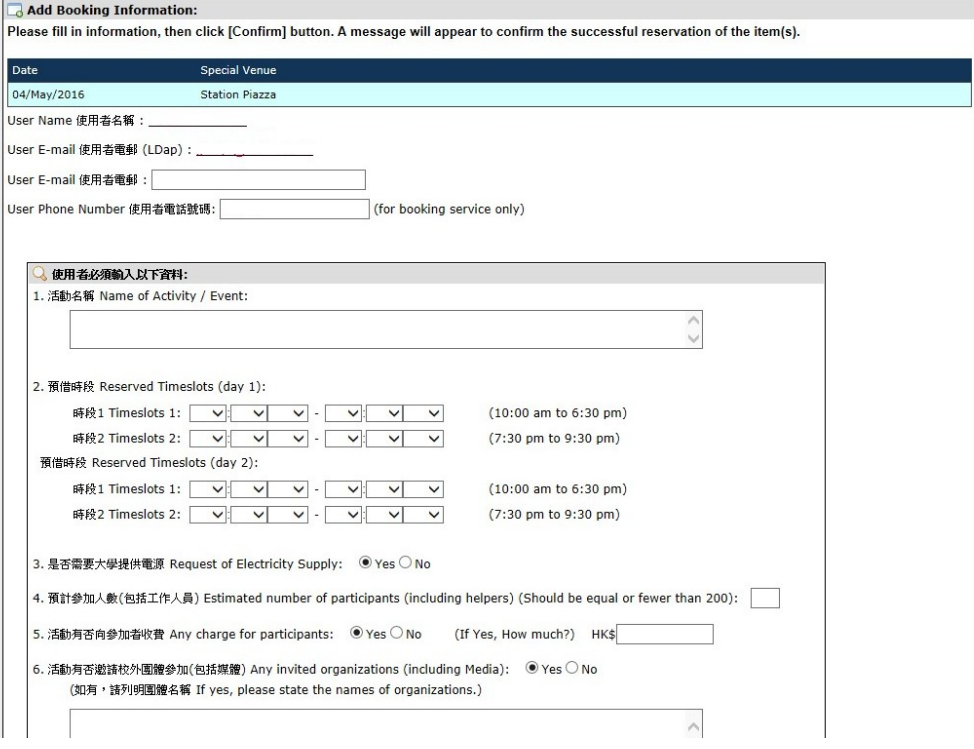

### **9.** A message will appear to confirm the application is submitted.

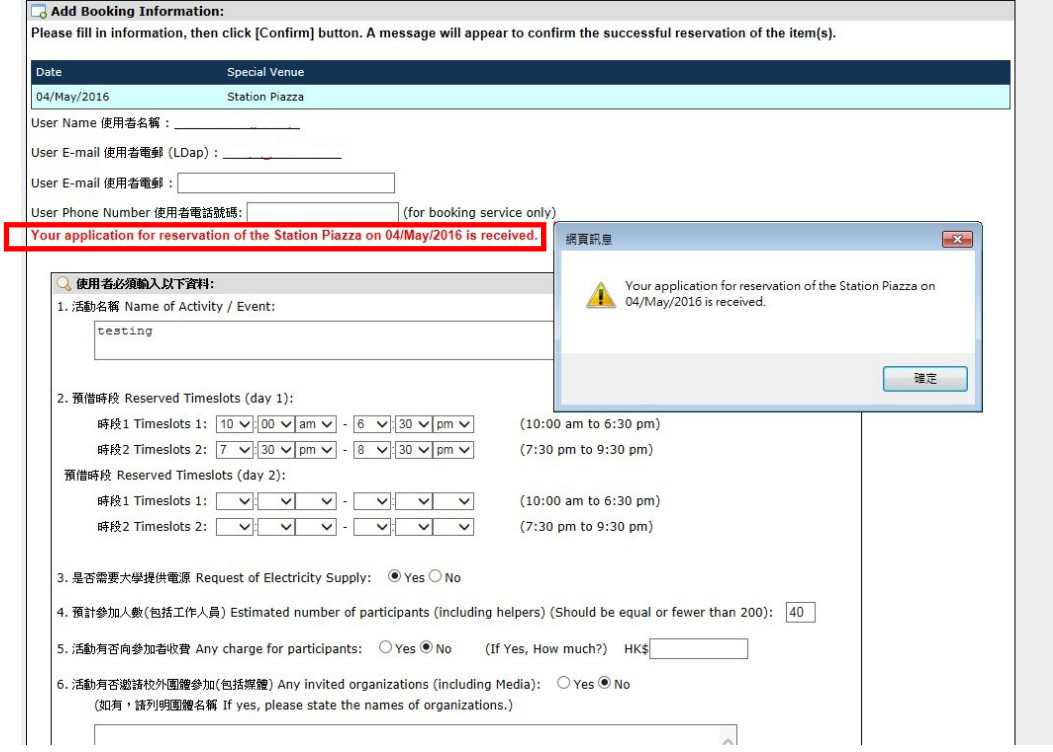

**10.** Wait for the notification from OSA on the approval status of the application.